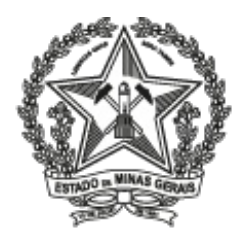

# MINISTÉRIO PÚBLICO DO ESTADO DE MINAS GERAIS

**Convênio MP nº 028/2018**

**TCT Nº 028/2019 -MPMG**

#### **Processo SEI MPES- 19.11.2119.0016925/2018-19**

#### **Processo SEI -MPMG nº 19.16.2256.0000839/2019-55**

#### **CONVÊNIO DE CESSÃO DE USO OFICIAL DE LICENÇA DE SISTEMA PARA GESTÃO DE ANÁLISE - SISLAB, QUE ENTRE SI CELEBRAM O MINISTÉRIO PÚBLICO DO ESTADO DO ESPÍRITO SANTO E O MINISTÉRIO PÚBLICO DO ESTADO DE MINAS GERAIS, POR INTERMÉDIO DA PROCURADORIA-GERAL DE JUSTIÇA, COM INTERVENIÊNCIA DO GABINETE DE SEGURANÇA E INTELIGÊNCIA - GSI.**

**CEDENTE: Ministério Público do Estado do Espírito Santo,** com sede na Rua Procurador Antônio Benedicto Amancio Pereira, nº 121, Edifício Promotor Edson Machado, Santa Helena, Vitória/ES, inscrito no CNPJ com o nº 02.304.470/0001-74, neste ato representado pelo Excelentíssimo Senhor Procurador-Geral de Justiça, Doutor **Eder Pontes da Silva,** brasileiro, portador da CI nº 434.986 SSP/ES e CPF nº 734.643.767-53, doravante denominado **CEDENTE;**

**CESSIONÁRIO**: **Ministério Público do Estado de Minas Gerais**, por intermédio da **Procuradoria-Geral de Justiça,** com sede na Av. Álvares Cabral, nº 1.690, Bairro Santo Agostinho, Belo Horizonte/MG, inscrito no CNPJ sob o n.º 20.971.057/0001-45, neste ato representado pelo Procurador-Geral de Justiça, Doutor **Antônio Sérgio Tonet,** portador da CI n.º 8.855.597-5 e CPF n.º 051.643.068-83,doravante denominado simplesmente **CESSIONÁRIO,** com interveniência do **Gabinete de Segurança e Inteligência,** neste ato representado por seu Coordenador, Procurador de Justiça Doutor **Denilson Feitoza Pacheco**.

Resolvem celebrar o presente Termo de Cessão de Uso Oficial de Licença de Sistema, mediante as cláusulas e condições a seguir:

#### **CLÁUSULA PRIMEIRA – DO OBJETO**

1.1.– Este Termo de Cessão de Uso Oficial de Licença tem por objeto o licenciamento sem ônus, pelo **MPES** ao **MPMG**, do **SISTEMA PARA GESTÃO DE ANÁLISE - SISLAB** , doravante denominado **SISTEMA**, descrito no Anexo Único deste Termo (0027686).

#### **CLÁUSULA SEGUNDA – DA PROPRIEDADE E DO USO DO SISTEMA**

2.1.– O **SISTEMA,** cujo licenciamento é objeto do presente instrumento, é de propriedade da **CEDENTE**, sendo assegurado ao **CESSIONÁRIO** o uso do mesmo, exclusivamente, para execução de seus serviços, por meio da utilização de equipamentos próprios ou de terceiros, sendo de sua responsabilidade o resguardo dos direitos autorais da **CEDENTE**, não podendo o **CESSIONÁRIO**, em qualquer hipótese, ceder o **SISTEMA** para terceiros, nem prestar serviços para terceiros com base no mesmo, sob qualquer modalidade, salvo se houver expressa autorização da **CEDENTE**.

#### **CLÁUSULA TERCEIRA – DA GUARDA DO BEM**

3.1.- O **CESSIONÁRIO** compromete-se por si, seus funcionários ou quaisquer prepostos, a manter sob sua guarda as vias do **SISTEMA** e dos seus módulos que lhe forem fornecidos por força deste instrumento, inclusive aquelas que se fizerem necessárias em função de procedimentos de segurança.

## **CLÁUSULA QUARTA – DOS COMPONENTES DO SISTEMA**

4.1.- O **SISTEMA,** cujo licenciamento é objeto do presente instrumento, é composto de seus códigos fontes e estrutura de banco de dados.

#### **CLÁUSULA QUINTA – DOS PROCEDIMENTOS PARA ENTREGA E ADEQUAÇÃO DO SISTEMA**

5.1.- A **CEDENTE** procederá à entrega dos componentes do **SISTEMA**, conforme Cláusula Quarta, deste Termo, ao **CESSIONÁRIO**.

5.2. A entrega do **SISTEMA** ao **CESSIONÁRIO** poderá ser efetuada por meio da remessa da Mídia de DVD ou de cópia direta por meio da INTERNET, mediante fornecimento, pela **CEDENTE**, de senha de acesso e instruções de operação se for o caso.

5.3. A execução de serviços de adequação, instalação, treinamento, implantação e manutenção do **SISTEMA** para o **CESSIONÁRIO** ocorrerá por sua conta e risco, sem qualquer ônus para a **CEDENTE**.

5.4. Os incrementos nas funcionalidades do **SISTEMA**, decorrentes da execução dos serviços, que sejam de interesse da **CEDENTE**, devem passar a fazer parte do **SISTEMA**, e serem repassados pelo **CESSIONÁRIO** sem ônus para a **CEDENTE**, e somente a **CEDENTE** poderá, como titular, repassá-las para outros beneficiários ou cessionários.

# **CLÁUSULA SEXTA – DA DOCUMENTAÇÃO**

6.1.– A **CEDENTE** entregará também ao **CESSIONÁRIO**, sem qualquer ônus, toda documentação, eletrônica ou não, relevante para execução dos serviços previstos no item 5.3. da Cláusula quinta.

# **CLÁUSULA SÉTIMA – DO ÔNUS**

7.1.- Fica estabelecido que as condições ora pactuadas não trarão qualquer ônus financeiro para a **CEDENTE** e que a **CEDENTE** não tem responsabilidade por quaisquer eventuais problemas decorrentes do uso do **SISTEMA** pelo **CESSIONÁRIO**.

## **CLÁUSULA OITAVA – DO PRAZO DE VIGÊNCIA**

#### 8.1.- Este **TERMO DE CESSÃO DE USO OFICIAL DE LICENÇA DE SISTEMA PARA GESTÃO DE ANÁLISE - SISLAB** terá vigência por 60 (sessenta) meses, a partir da data de sua assinatura.

## **CLÁUSULA NONA- DA CONVALIDAÇÃO**

9.1- Ficam convalidados os atos compreendidos entre 25/01/2019 e a data de assinatura deste instrumento.

# **CLÁUSULA DÉCIMA - DOS ADITAMENTOS**

10.1.- O presente instrumento poderá ser aditado, nas hipóteses previstas em lei.

# **CLÁUSULA DÉCIMA PRIMEIRA – DA ALTERAÇÃO E RESCISÃO**

11.1.- Este **TERMO DE CESSÃO DE USO OFICIAL DE LICENÇA DE SISTEMA PARA GESTÃO DE ANÁLISE - SISLAB** poderá ser alterado mediante Termo Aditivo, com mútuo consentimento dos partícipes, e rescindido pelo inadimplemento de quaisquer de suas cláusulas ou condições, em virtude de norma legal ou administrativa, que o torne formal ou materialmente inexeqüível, ressalvado o cumprimento das obrigações assumidas pelos partícipes em decorrência deste e do respectivo Termo Aditivo, se houver.

#### **CLÁUSULA DÉCIMA SEGUNDA – DA PUBLICIDADE**

12.1.- A publicidade dos atos praticados em função deste termo deverá restringir-se à esfera dos partícipes, dela não podendo constar nomes, símbolos ou imagens que caracterizem promoção pessoal de autoridades ou servidores públicos.

# **CLÁUSULA DÉCIMA TERCEIRA – DA PUBLICAÇÃO**

13.1.- Este termo será publicado, em extrato, nos Diários Oficiais, às expensas dos respectivos partícipes, até o 5º (quinto) dia útil do mês seguinte ao de sua assinatura, conforme o Parágrafo Único do art. 61 da Lei nº 8.666/93 e suas atualizações.

# **CLÁUSULA DÉCIMA QUARTA – DO FORO**

14.1.- Fica eleito o foro da Comarca de Vitória, Capital do Estado do Espírito Santo, para dirimir qualquer

dúvida ou contestação oriunda direta ou indiretamente deste instrumento, renunciando-se, expressamente, a qualquer outro, por mais privilegiado que seja.

E, por estarem assim justos e acordados,os partícipes assinam este instrumento, mediante senha/assinatura eletrônica, para o mesmo efeito, com duas testemunhas.

**CEDENTE:**

# **MINISTÉRIO PÚBLICO DO ESTADO DO ESPÍRITO SANTO**

#### **EDER PONTES DA SILVA**

#### **Procurador-Geral de Justiça**

**CESSIONÁRIO:**

# **MINISTÉRIO PÚBLICO DO ESTADO DE MINAS GERAIS**

# **ANTÔNIO SÉRGIO TONET**

#### **Procurador-Geral de Justiça**

# **GABINETE DE SEGURANÇA E INTELIGÊNCIA- MPMG**

#### **DENILSON FEITOZA PACHECO**

**Coordenador - Procurador de Justiça**

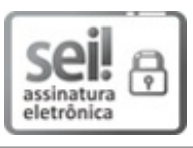

Documento assinado eletronicamente por **Eder Pontes da Silva**, **Usuário Externo**, em 11/09/2019, às 17:21, conforme art. 22, da Resolução PGJ n. 27, de 17 de dezembro de 2018.

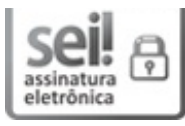

Documento assinado eletronicamente por **DENILSON FEITOZA PACHECO**, **COORDENADOR**, em 12/09/2019, às 15:05, conforme art. 22, da Resolução PGJ n. 27, de 17 de dezembro de 2018.

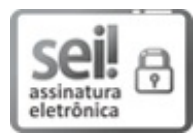

Documento assinado eletronicamente por **ANTONIO SERGIO TONET**, **PROCURADOR-GERAL DE JUSTICA**, em 12/09/2019, às 16:02, conforme art. 22, da Resolução PGJ n. 27, de 17 de dezembro de 2018.

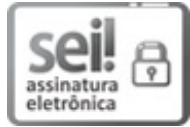

Documento assinado eletronicamente por **PATRICIA FERNANDES ANTONIO LUSTOSA**, **ANALISTA DO MINIST. PUBLICO - QP**, em 16/09/2019, às 17:46, conforme art. 22, da Resolução PGJ n. 27, de 17 de dezembro de 2018.

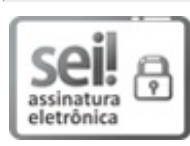

Documento assinado eletronicamente por **PATRICIA FERREIRA FIALHO**, **OFICIAL DO MINIST. PUBLICO - QP**, em 17/09/2019, às 14:01, conforme art. 22, da Resolução PGJ n. 27, de 17 de dezembro de 2018.

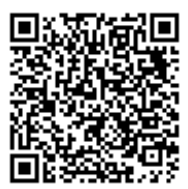

A autenticidade do documento pode ser conferida no site <http://www.mpmg.mp.br/sei/processos/verifica>, informando o código verificador **0027679** e o código CRC **9E6AB82A**.

Processo SEI: 19.16.2256.0000839/2019-55 Documento SEI: 0027679

Avenida Álvares Cabral, 1740 Andar 6 - Bairro Santo Agostinho - Belo Horizonte/ MG - CEP 30170008

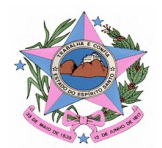

# **ANEXO ÚNICO**

Os requisitos básicos do ambiente computacional para funcionamento do sistema SISLAB é o seguinte:

## **Pré-Instalação \***

ITENS DE INSTALAÇÃO

.NET Framework 4.0

Gerenciador do Serviços de Informações da Internet (IIS) 7.0

SQL Server 2008 R2

#### **Plano de Instalação \*\***

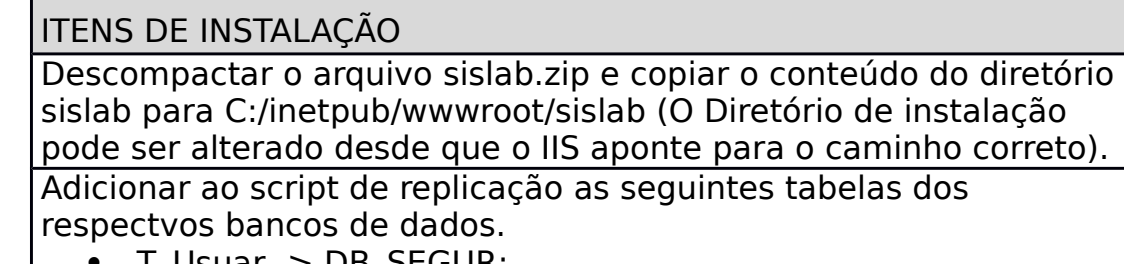

- T\_USuar -> DB\_SEGUR;
- $T$  Permiss -> DB SEGUR;
- $\overline{\phantom{a}}$  funcionario ->  $\overline{\phantom{a}}$ DB RH:
- email funcionario -> DB\_RH;
- ORGAO\_GERAL -> DB\_GAMPES;

Restaurar o backup do banco de dados presente no diretório descompactado "BancoSISLAB.bak";

Execute o script "alteracao\_vw\_usuario.sql" informando os parametros:

- @dbname\_rh Nome do banco de dados do RH (Replicado);
- @dbname\_ssa Nome do banco de dados do SSA (Replicado).

Execute o script "alteracao\_vw\_juizo.sql" informando os parametros:

 @dbname\_gampes Nome do banco de dados do GAMPES (Replicado).

Alterar o arquivo web.config em um editor de texto simples e definir os parametros:

- NOME\_SERVIDOR\_BANCO nome do servidor de banco de dados;
- NOME BANCO nome do banco de dados da aplicação;
- USUARIO SERVIDOR BANCO usuario com o qual a aplicação vai se conectar ao banco de dados;

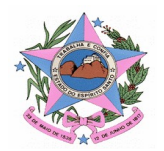

- SENHA\_SERVIDOR\_BANCO senha com a qual a aplicação vai se conectar ao banco de dados;
- EMAIL REMETENTE endereço de email que enviará as mensagens do sistema;
- SERVIDOR SMTP endereço do servidor de envio de emails;
- SENHA EMAIL senha da conta de email que enviará as mensagens de email do sistema;
- NOME\_SERVIDOR\_SSA endereço do servidor de banco de dados do SSA;
- USUARIO\_SERVIDOR\_SSA nome de usuário do banco SSA;
- NOME BANCO SSA nome do banco de dados do SSA;
- SENHA SERVIDOR SSA senha de acesso ao banco do SSA.

No console de gerenciamento do IIS navegue até o nó do sislab, clique com o botão direito sobre o diretório e novamente clique sobre "Convert to Application"

Selecione o ApplicationPool "DefaultApplicationPool" e clique em OK;

No console de gerenciamento do IIS navegue até Application Pools e clique com o botão direito em "DefaultApplicationPool" selecione AdvancedSettings;

Na janela exibida altere a opção Enable 32-bits Application para True e clique em OK;

\* e \*\* - estes itens poderão sofrer alterações/atualizações.

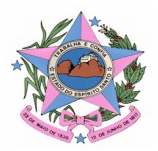

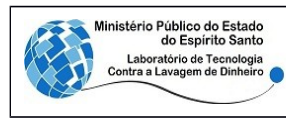

**SISLAB - Sistema do Laboratório – Manual do Usuário**

# **Módulo de Usuários**

#### **Sumário**

- 1. Solicitante
	- 1.1. Realizar Pedido
		- 1.1.1. Adicionar Anexo
		- 1.1.2. Adicionar Envolvido
		- 1.1.3. Adicionar Permissões
		- 1.1.4. Adicionar Anexo, Envolvido e Permissões
	- 1.2. Consultar Pedido
	- 1.3. Complementar Informação
	- 1.4. Visualizar Relatório
- 2. Analista
	- 2.1. Realizar Pedido

2.1.1. Adicionar Anexo, Envolvido e Permissões

- 2.2. Consultar Pedido
- 2.3. Complementar Informação
- 2.4. Adicionar Ação
- 2.5. Finalizar Análise
- 3. Coordenador
	- 3.1. Solicitar Complemento Pedido
	- 3.2. Cadastrar Analistas
		- 3.2.1. Adicionar Setor
	- 3.3. Editar Analista
	- 3.4. Desativar Analista
	- 3.5. Cadastrar Origens de Material
	- 3.6. Editar Origens de Material
	- 3.7. Realizar Pedido

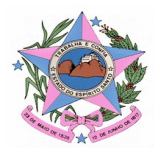

3.7.1. Adicionar Anexo, Envolvido e Permissões

- 3.8. Consultar Pedido
- 3.9. Complementar Informação
- 3.10. Aceitar Pedido
- 3.11. Editar Pedido
	- 3.11.1. Editar Anexo
	- 3.11.2. Editar Envolvidos
	- 3.11.3. Editar Atividades
	- 3.11.4. Editar Ações Analista
	- 3.11.5. Editar Ações Coordenador
	- 3.11.6. Editar Permissões
- 3.12. Indeferir Pedido
- 3.13. Cancelar Pedido
- 3.14. Publicar Análise
- 3.15. Reativar Pedido

#### **Histórico de Revisões**

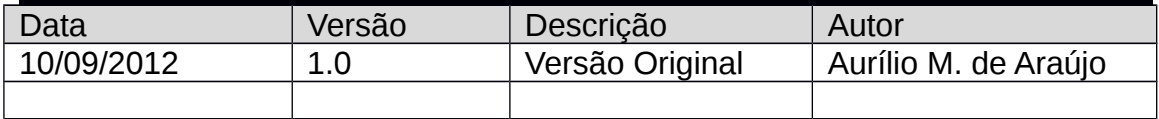

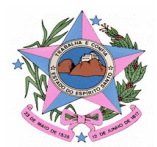

# *1. Solicitante*

Qualquer usuário registrado na rede do MP-ES, este funcionário terá acesso restrito a algumas funções do sistema. Abaixo na "Figura\_001" segue um exemplo do que o funcionário dessa categoria irá visualizar ao entrar no sistema de acordo com sua permissão de acesso.

|         | sboratório de Tecnología<br>ra a Lavagem de Dinheiro |                                          |           |                                             |                     |            |                                      |                                                   | SUPORTE VIXTEAM<br>Solicitante                                                                                                    |
|---------|------------------------------------------------------|------------------------------------------|-----------|---------------------------------------------|---------------------|------------|--------------------------------------|---------------------------------------------------|----------------------------------------------------------------------------------------------------|
| Pedidos |                                                      |                                          |           |                                             |                     |            | Filtrar por Texto                    |                                                   | $\mathcal{Q}$                                                                                                    |
|         | Meus Pedidos                                         | <b>Cal</b> Exportar v                    |           |                                             |                     |            |                                      |                                                   |                                                                                                    |
|         | Novo v C Atualizar<br>Pedido                         |                                          |           |                                             |                     |            |                                      |                                                   |                                                                                                    |
|         | $\overline{ }$<br>Código                             | Nome do Caso $\rightarrow$ $\rightarrow$ | Nº GAMPES | $\overline{\mathbf{v}}$<br>Juízo Competente | Nº Cooperação SIMBA |            | Status v Tipo de Procedimento        | $\triangleright$ Nº Procedimento $\triangleright$ | $\boxed{\mathbf{v}}$<br>Solicitante                                                                                                    |
| €       | 000010/2012 25345                                    |                                          | 2345      | 11ª VARA CÍVEL - VILA VELHA                 | 345-2345-252345-    | Registrado | Inquérito civil público              |                                                   | RAFAEL CALHAU BASTOS                                                                                                    |
| B       | 000008/2012                                          | asdfasd                                  | asdfasdf  | N/A                                         | 123-4123-434123-41  | Publicado  | Inquérito civil público              | qwerqwer                                          | RAFAEL CALHAU BASTOS                                                                                                    |
| €       |                                                      | 000009/2012 Teste email Revisão          | 234234    | 11ª VARA CÍVEL - VILA VELHA                 | 234-2421-342342-34  | Analisado  | Procedimento investigatório criminal | 234234                                            | RAFAEL CALHAU BASTOS                                                                                                    |
|         | Itens por página: $20 - 7$                           |                                          |           |                                             |                     |            |                                      |                                                   |                                                                                                    |
|         |                                                      |                                          |           |                                             |                     |            |                                      |                                                   | <b>SISLAB</b><br>Versão 1.0.0<br>MPES - Ministério Público do Estado do Espírito Santo<br>Copyright 2012 - Todos os direitos reservados |

*Figura\_001 – Tela inicial do Solicitante*

#### 1.1. Realizar Pedido

Está função permite ao usuário informar os dados básicos para criar um pedido. Para cadastrar um novo pedido é preciso clicar em "Novo".

Ao clicar em "Novo" o sistema abrirá uma tela que contém alguns campos a serem devidamente preenchidos como mostra a "Figura\_002".

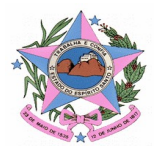

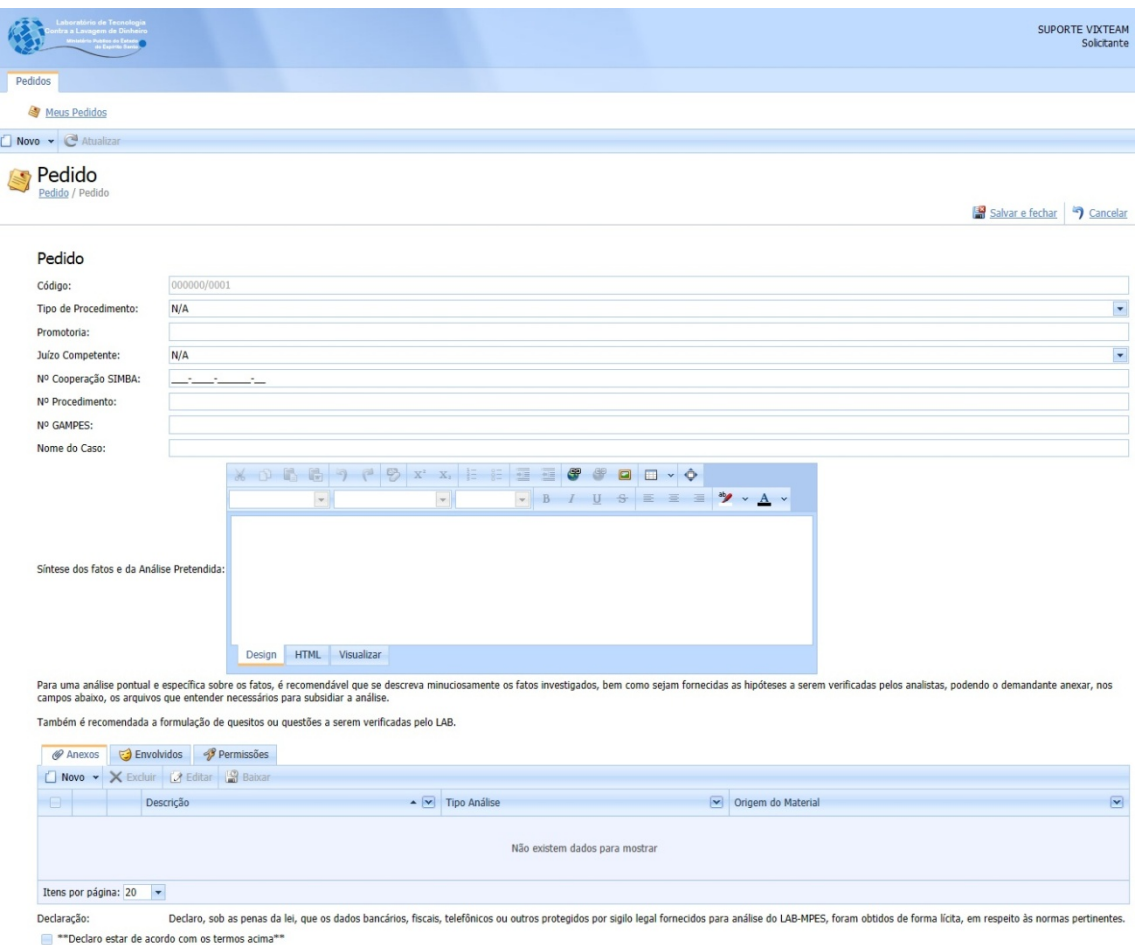

*Figura\_002 – Salvar pedido.*

Para adicionar Anexos segue os passos do item 1.1.1.

Para adicionar Envolvidos segue os passos do item 1.1.2.

Para adicionar Permissões segue os passos do item 1.1.3.

O pedido só poderá ser salvo quando pelo menos um envolvido for adicionado a ele. Também é necessário marcar a opção onde se declara estar de acordo com os termos citados.

Feito isto basta clicar em "Salvar e Fechar", o pedido será registrado.

#### 1.1.1. Adicionar Anexos

Clique na aba "Anexos" em seguida clique em "Novo", será aberto uma nova janela para a escolha do arquivo a ser anexado. Preencha os campos necessários e informe o arquivo a ser anexado, agora basta clicar em "Ok".

É possível anexar vários arquivos ao pedido.

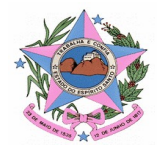

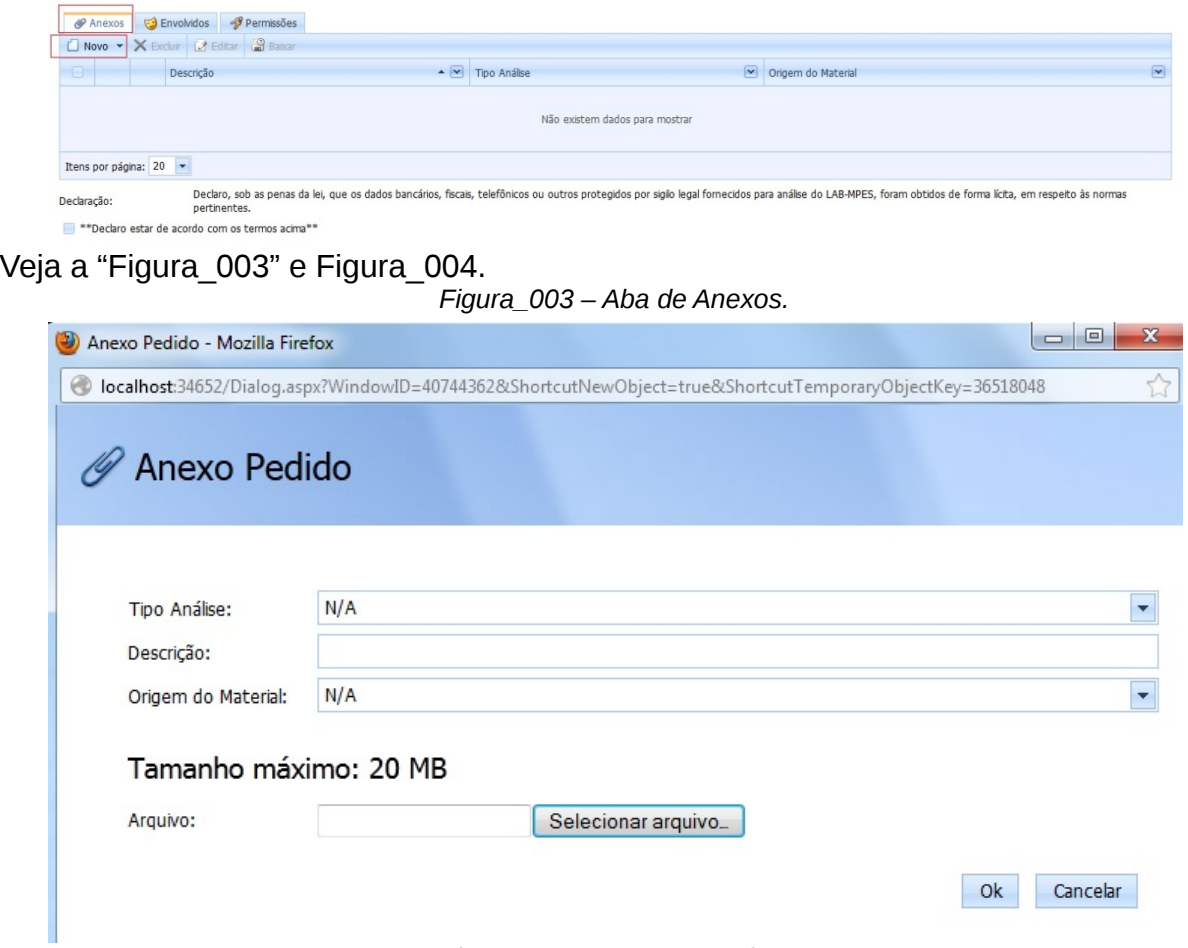

*Figura\_004 – Anexar arquivo.*

Se todos os dados informados estiverem corretos o arquivo será anexado e estará visível na lista de arquivos anexado.

#### 1.1.2. Adicionar Envolvido

Para está ação clique na aba "Envolvidos", como mostra a Figura\_003. Em seguida clique em "Novo". Uma janela será aberta solicitando algumas informações que podem ser vistas na Figura\_005.

Após o preenchimento dos campos clique em "Ok".

O registro adicionado aparecerá na lista dos envolvidos.

Pode ser adicionado mais de um envolvido ao pedido.

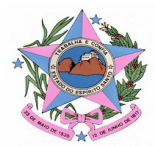

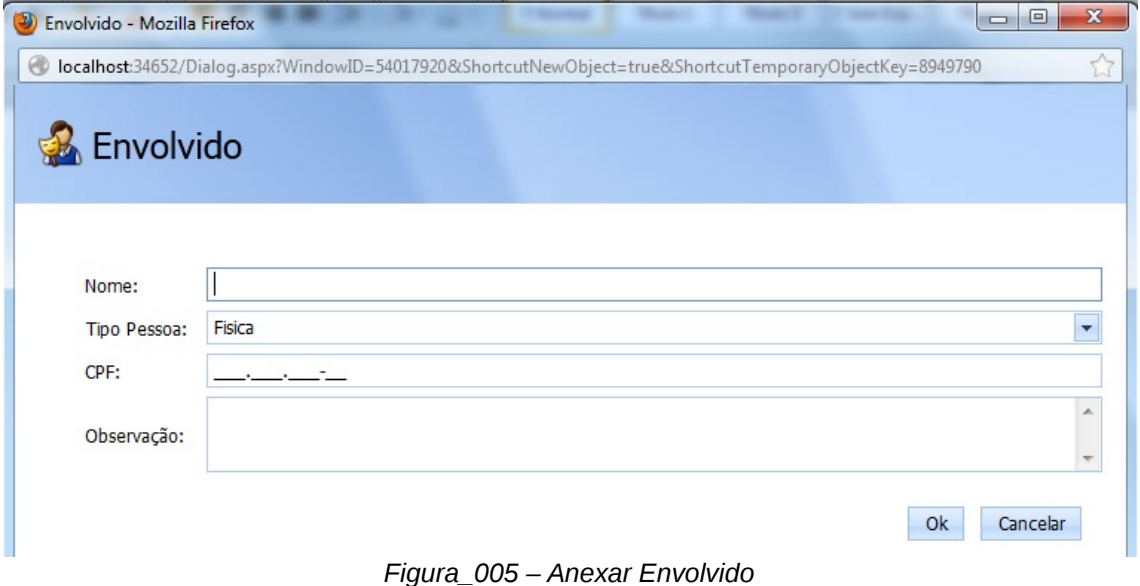

# 1.1.3. Adicionar Permissões

Está função dará permissão ao usuário escolhido de visualizar ou editar o pedido criado.

Para realizar está operação clique na Aba "Permissões", em seguida clique em "Novo", será aberto uma nova janela para escolha do usuário a ser dado à permissão. Depois de informar o usuário e o tipo de permissão clique em "Ok". Veja na Figura\_006.

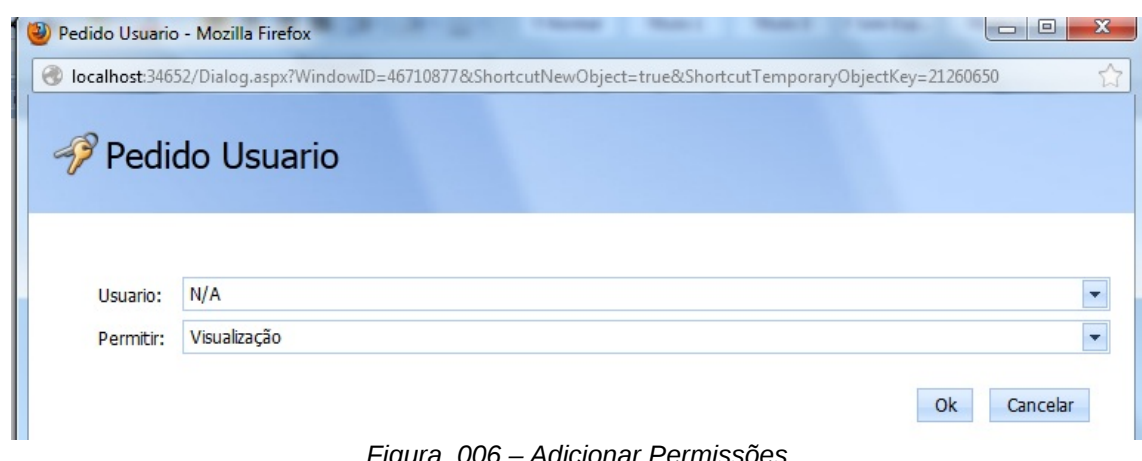

*Figura\_006 – Adicionar Permissões*

Está operação pode ser atribuída a vários usuários. O usuário adicionado aparecerá na lista de permissões.

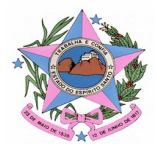

#### 1.1.4. Adicionar Anexo / Envolvido / Permissões

 Após o pedido ser salvo, ainda há possibilidade de executar as ações de "Adicionar Anexo", "Adicionar Envolvido" e "Adicionar Permissões".

Abra o pedido que deseja realizar uma das ações acima e visualize na barra de menus os botões referentes. Como mostra a Figura\_007.

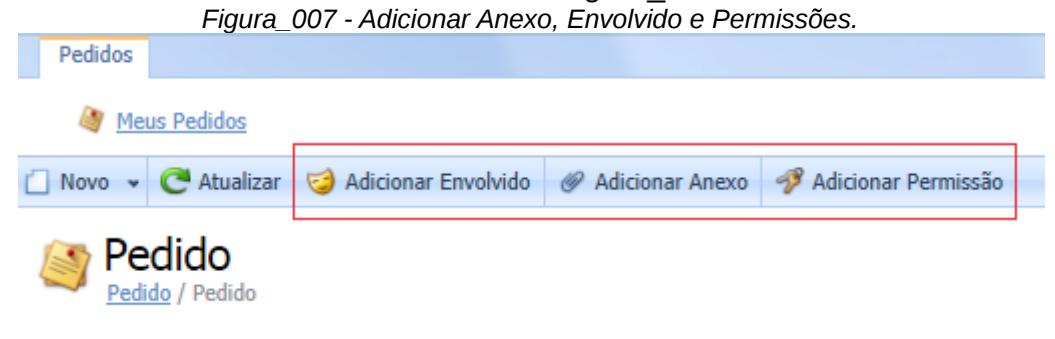

#### 1.2. Consultar Pedido

O solicitante pode consultar apenas os seus pedidos, e o coordenador pode acessar todos os pedidos de todos os solicitantes, e o analista só pode consultar os pedidos que estão designados para ele atender e enquanto não forem concluídos.

O solicitante pode consultar toda a lista de pedidos feitos por ele mesmo, junto com seus status e podendo filtrar por critério de nome do caso.

Está função permite visualizar informações cadastradas por ele mesmo, observe a Figura 008.

E quando clicado em algum pedido será aberta uma janela como na Figura\_009.

| $-44$   | Laboratório de Tecnologia<br>SUPORTE VIXTEAM<br>tra a Lavagem de Dinheiro<br>Solicitante<br><b>Matéria Publica do Estado"</b><br>de Espérito Savila |                            |           |                                             |                       |  |            |                                      |                   |                         |                      |                      |
|---------|----------------------------------------------------------------------------------------------------|----------------------------|-----------|---------------------------------------------|-----------------------|--|------------|--------------------------------------|-------------------|-------------------------|----------------------|----------------------|
| Pedidos |                                                                                                    |                            |           |                                             |                       |  |            |                                      | Filtrar por Texto |                         |                      | $\mathcal O$         |
|         | Meus Pedidos                                                                                                    |                            |           |                                             |                       |  |            |                                      |                   |                         |                      |                      |
|         | Novo v C Atualizar                                                                                                    | La Exportar v              |           |                                             |                       |  |            |                                      |                   |                         |                      |                      |
|         | Pedido<br>25345 / Pedido                                                                                                    |                            |           |                                             |                       |  |            |                                      |                   |                         |                      |                      |
|         | $\overline{\mathbf{v}}$<br>Código                                                                                                    | $\sqrt{v}$<br>Nome do Caso | Nº GAMPES | $\overline{\mathbf{v}}$<br>Juízo Competente | Nº Cooperação SIMBA → |  |            | Status v Tipo de Procedimento        | Nº Procedimento   | $\overline{\mathbf{v}}$ | Solicitante          | $\boxed{\mathbf{x}}$ |
| B       | 000010/2012                                                                                                    | 25345                      | 2345      | 11ª VARA CÍVEL - VILA VELHA                 | 345-2345-252345-      |  | Registrado | Inquérito civil público              |                   |                         | RAFAEL CALHAU BASTOS |                      |
| ⊟       | 000008/2012                                                                                                    | asdfasd                    | asdfasdf  | N/A                                         | 123-4123-434123-41    |  | Publicado  | Inquérito civil público              | gwergwer          |                         | RAFAEL CALHAU BASTOS |                      |
| ⊟       | 000009/2012                                                                                                    | Teste email Revisão        | 234234    | 11ª VARA CÍVEL - VILA VELHA                 | 234-2421-342342-34    |  | Analisado  | Procedimento investigatório criminal | 234234            |                         | RAFAEL CALHAU BASTOS |                      |
|         | Itens por página: 20 -                                                                                                    |                            |           |                                             |                       |  |            |                                      |                   |                         |                      |                      |

*Figura\_008 – Registro a ser consultado.*

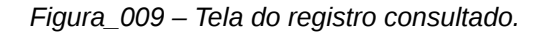

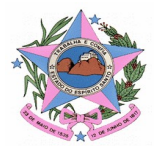

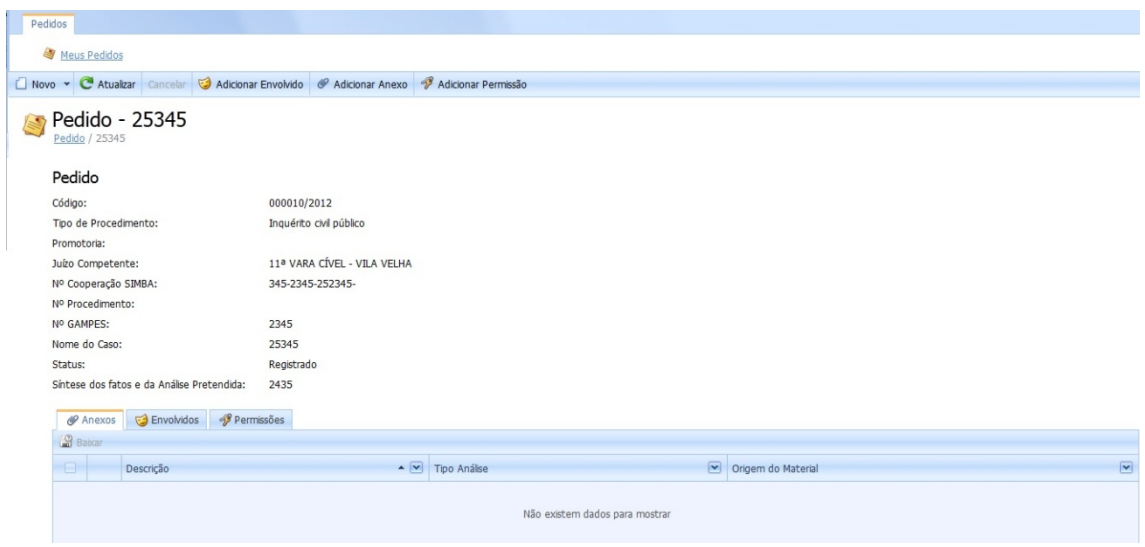

#### 1.3. Complementar Informação

Complementar informação do pedido é uma funcionalidade executada pelo solicitante do pedido, mas é encadeada sempre pelo coordenador.

Esta função permite alterar pedidos em caso de pendência de Informação. Quando este for o caso o registro estará marcado na coluna de Status com a descrição "Pendente de Informação". Veja na Figura\_010.

Obs.: O coordenador e Analista também podem registrar um pedido, ao qual se aplicará a mesma regra.

| Pedidos |                            |                                                                                                    |                             |                                |                        |                                                                                                    | Filtrar por Texto |                  | $\mathscr{D}$             |
|---------|----------------------------|----------------------------------------------------------------------------------------------------|-----------------------------|--------------------------------|------------------------|----------------------------------------------------------------------------------------------------|-------------------|------------------|---------------------------|
|         | Meus Pedidos               |                                                                                                    |                             |                                |                        |                                                                                                    |                   |                  |                           |
|         |                            | Novo v C Atualizar I Exportar v                                                                                    |                             |                                |                        |                                                                                                    |                   |                  |                           |
|         | Pedido                     |                                                                                                    |                             |                                |                        |                                                                                                    |                   |                  |                           |
| n.      | Código                     | $\sqrt{\phantom{a}}$ Nome do Caso $\rightarrow \sqrt{\phantom{a}}$ Nº GAMPES $\sqrt{\phantom{a}}$ Juízo Competente |                             | ▼ Nº Cooperação SIMBA ▼ Status |                        | $\triangleright$ Tipo de Procedimento $\triangleright$ Nº Procedimento $\triangleright$ Solicitante |                   |                  | $\overline{ \mathbf{v} }$ |
|         |                            | 000011/2012 Caso teste Pedido                                                                                      | 10ª VARA CÍVEL - VILA VELHA | 000-1111-000000-11             | Pendente de Informação | Inquérito civil público                                                                             | 00001111          | ABIGAIL TEIXEIRA |                           |
|         | Itens por página: $20 - 7$ |                                                                                                    |                             |                                |                        |                                                                                                    |                   |                  |                           |

*Figura\_010 – Pedido pendente.*

Para realizar a alteração basta clicar no registro que se encontra com a pendência e será aberta outra tela como na Figura\_011.

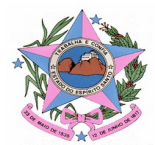

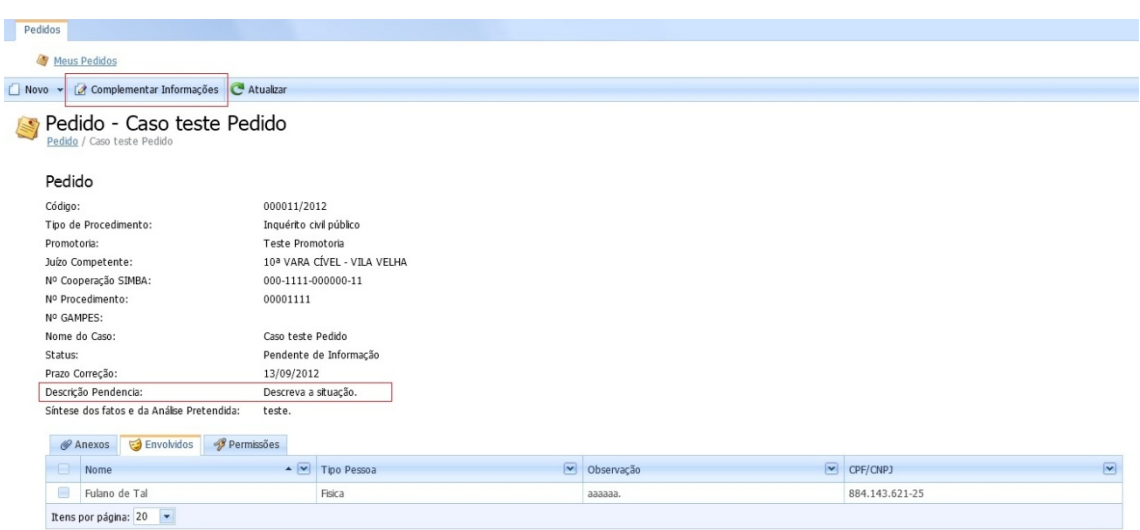

*Figura\_011 – Descrição da pendência.*

Clique em "Complementar Informações" para realizar o processo de alteração do pedido, será aberta uma tela para edição do registro como na Figura\_012.

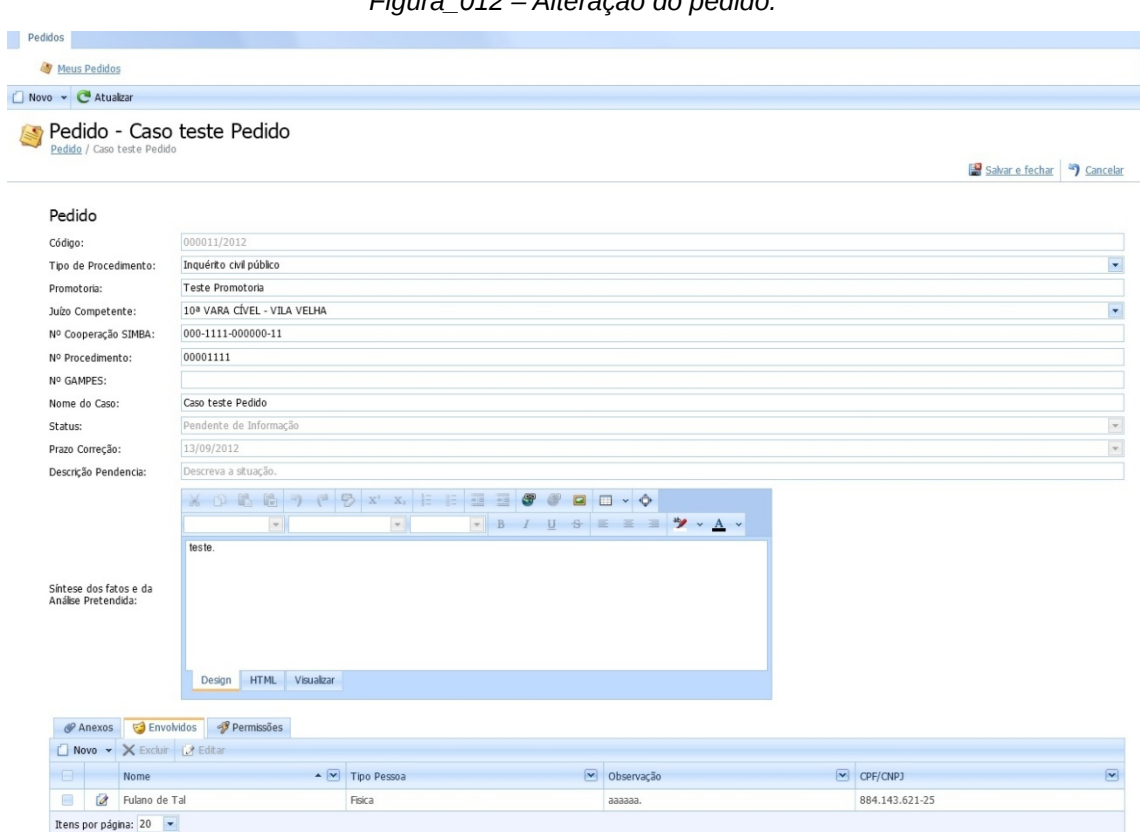

*Figura\_012 – Alteração do pedido.*

Realize a alteração solicitada e clique em "Salvar e Fechar".

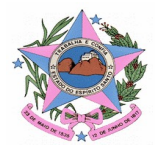

#### 1.4. Visualizar Relatório

Após o coordenador "Publicar" o pedido, ele ficará disponível para o solicitante fazer download e visualizar detalhes. Para executar está ação clique na aba "Meus Pedidos" abra o pedido publicado e faça o download do relatório. Como mostra a Figura\_013.

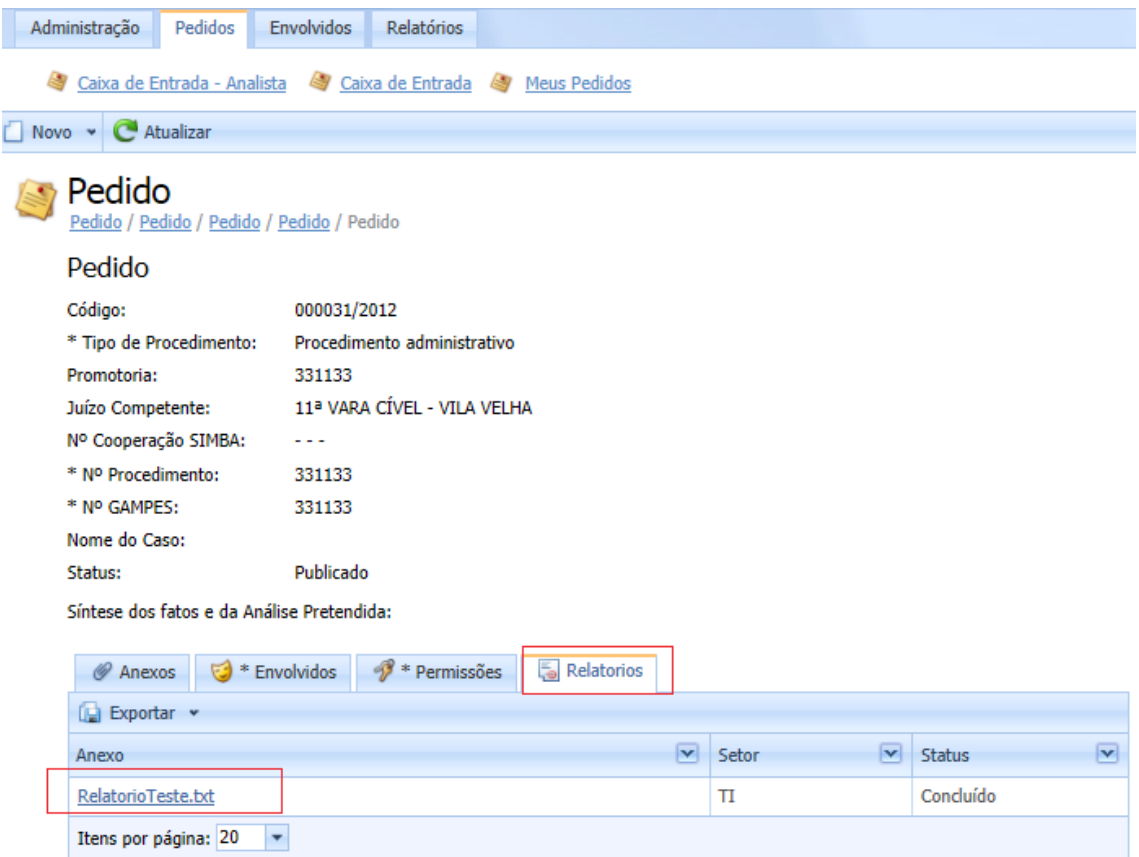

*Figura\_013 – Visualizar Relatório.*

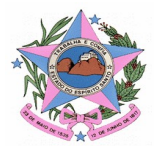

#### **2. Analista**

Atendentes dos setores que farão as análises (interações com os pedidos).

2.1. Realizar Pedido

Este passo pode ser executado conforme descrito no item 1.1.

2.1.1. Adicionar Anexo / Envolvido / Permissões

Este passo pode ser executado conforme descrito no item 1.1.4.

2.2. Consultar Pedido

Este passo pode ser executado conforme descrito no item 1.2.

#### 2.3. Complementar Informação

Este passo pode ser executado conforme descrito no item 1.3.

#### 2.4. Adicionar Ação

O analista abre o pedido que deseja adicionar uma ação que se encontra na "Caixa de Entrada do Analista", em seguida clica em "Adicionar Ação" preenche os campos necessários e clica em "OK" como na Figura\_14, Figura\_15 e Figura\_16.

| Laboratório de Tecnologia<br>tra a Lavagem de Dinheiro<br>Ministério Publico do Estado<br>do Espírito Santo |                                              |                                              |                                          |                                                 | <b>WILLIANS BARBOZA</b><br>Analista      |
|----------------------------------------------------------------------------------------------------|----------------------------------------------|----------------------------------------------|------------------------------------------|-------------------------------------------------|------------------------------------------|
| Pedidos<br>Envolvidos                                                                                       |                                              |                                              |                                          | Filtrar por Texto                               | $\mathscr{D}$                            |
| $\mathbb{F}$<br>Caixa de Entrada - Analista                                                                 | Meus Pedidos                                 |                                              |                                          |                                                 |                                          |
| <b>C</b> Atualizar<br><b>Usil</b> Exportar v                                                                |                                              |                                              |                                          |                                                 |                                          |
| Pedido                                                                                                    |                                              |                                              |                                          |                                                 |                                          |
|                                                                                                    | Arraste um cabeçalho de coluna para agrupar. |                                              |                                          |                                                 |                                          |
| G<br>Código                                                                                                 | $\vert \mathbf{v} \vert$<br>Nome do Caso     | $\boxed{\mathbf{v}}$<br>Tipo de Procedimento | $\boxed{\mathbf{v}}$<br>Juízo Competente | $\vert \mathbf{v} \vert$<br>Nº Cooperação SIMBA | $\overline{\mathbf{v}}$<br><b>Status</b> |
| Ξ<br>000013/2012                                                                                            | Reativar documento                           | Procedimento administrativo                  | 10ª VARA CÍVEL - VILA VELHA              | $- - -$                                         | Em Análise                               |
| Itens por página: 20                                                                                        | $\overline{\phantom{0}}$                     |                                              |                                          |                                                 |                                          |

*Figura\_014 – Pedido em análise.*

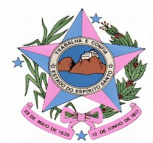

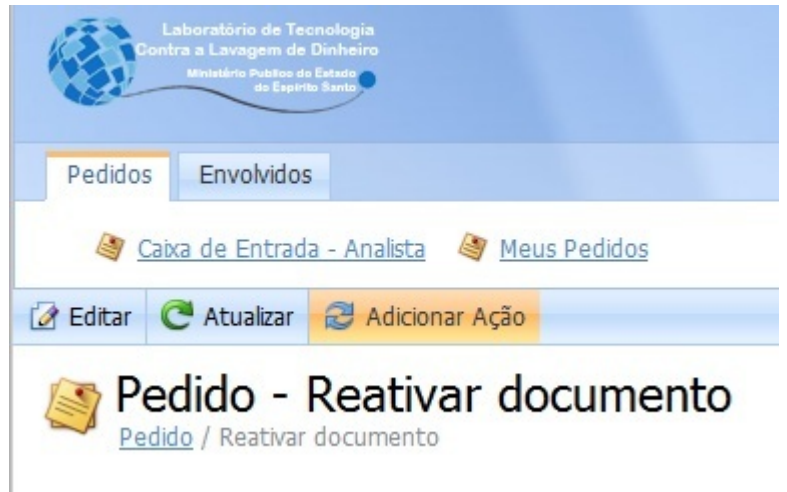

*Figura\_015 – Adicionar ação 01.*

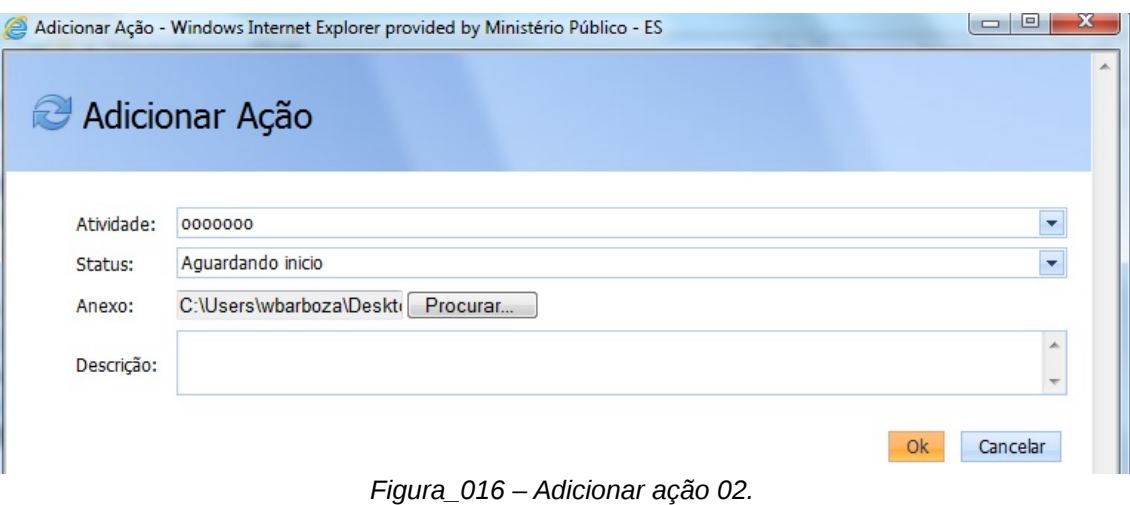

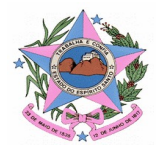

#### 2.5. Finalizar Análise

O analista seleciona a linha do pedido que deseja adicionar uma ação, em seguida clica em "Adicionar Ação", escolher o item de análise, o status "Concluído", anexa o arquivo resultado da etapa, a descrição da análise e por último clica em "OK", como pode ser visto na Figura\_017.

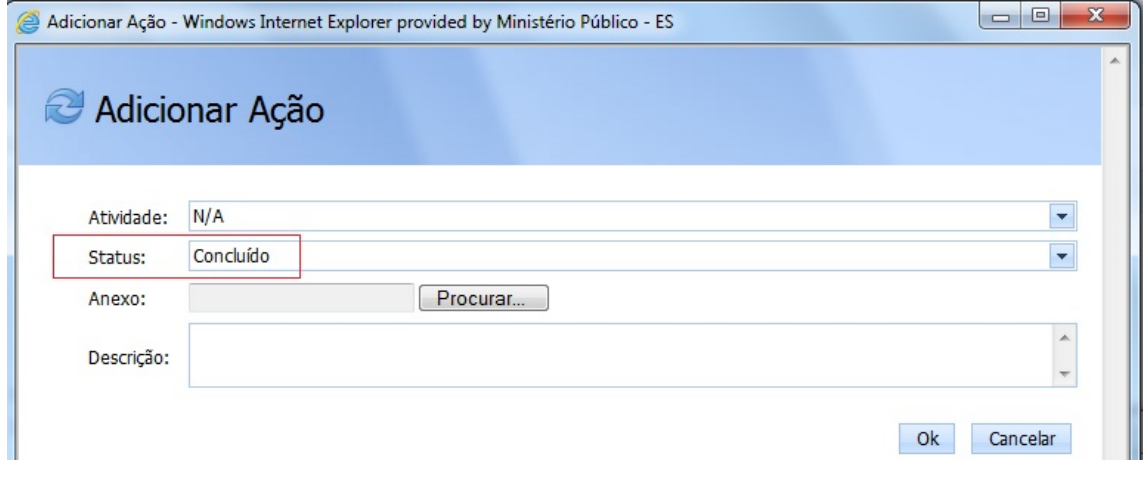

*Figura\_017 – Finalizar análise.*

#### **3. Coordenador**

Coordenador do GETPOT/LAB de análises, que encaminha e autoriza à visualização dos pedidos, este funcionário terá acesso restrito a algumas funções do sistema.

#### 3.1. Solicitar Complemento Pedido

Esta função permite solicitar mais detalhes sobre o pedido quando julgar que o este possui dados insuficientes para dar prosseguimento às análises sobre o pedido cadastrado e assim muda o status para "Informações Pendentes". Para realizar esta função, abra o pedido clicando em seu registro e clique em "Solicitar Complemento" na barra de menus, veja a Figura\_018.

|  |  | Administração Pedidos Envolvidos Relatórios                |                                                                                |
|--|--|------------------------------------------------------------|--------------------------------------------------------------------------------|
|  |  | Gixa de Entrada - Analista Gixa de Entrada Gi Meus Pedidos |                                                                                |
|  |  |                                                            | <b>Z</b> Editar C Atualizar 10 Indeferir 25 Solicitar Complemento 4 Atribuir v |

*Figura\_018 – Solicitar Complemento.*

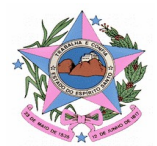

Em seguida informe o prazo para a alteração solicitada e a justificativa para tal solicitação, em seguida clique em "Ok" e a solicitação terá sido concluída. Figura\_019.

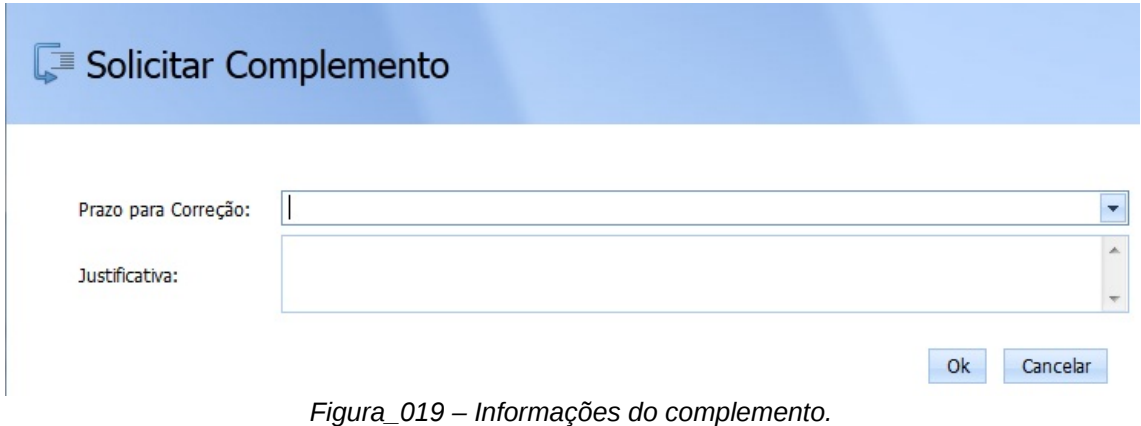

#### 3.2. Cadastrar Analistas

Está função associa usuários do SSA ao setor de análise.

Para realizar esta atividade clique na aba "Administração", em seguida na barra de menus clique em "Analistas".

Aparecerá à tela referente aos Analistas como mostra a Figura\_020.

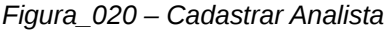

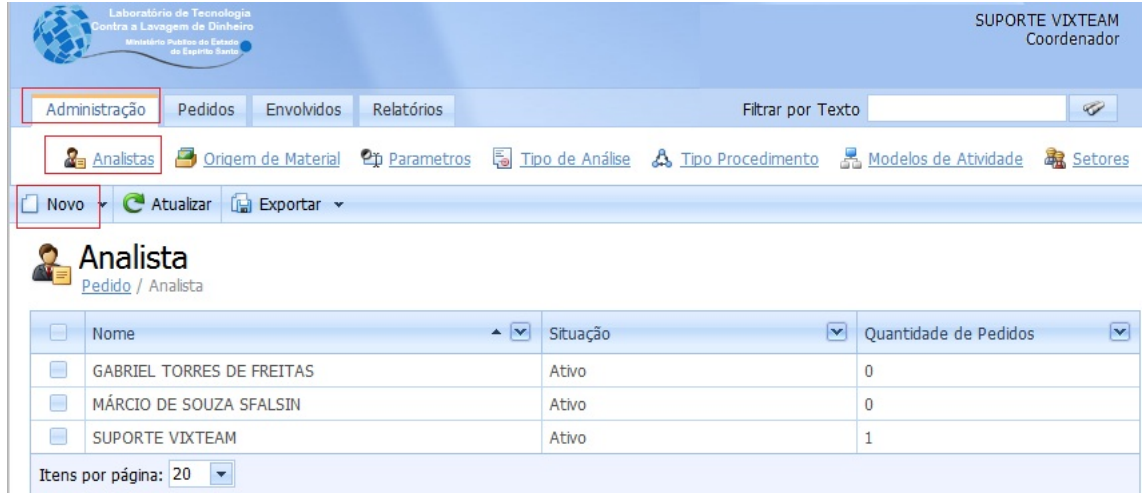

Clique em "Novo" para poder realizar o registro do Analista em seguida será aberta uma tela como na Figura 021 abaixo. Também será necessário adicionar um "Setor" para o Analista e só então poder salvar o cadastro do Analista. Veja como realizar este procedimento no item "3.2.1 Adicionar Setor".

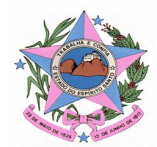

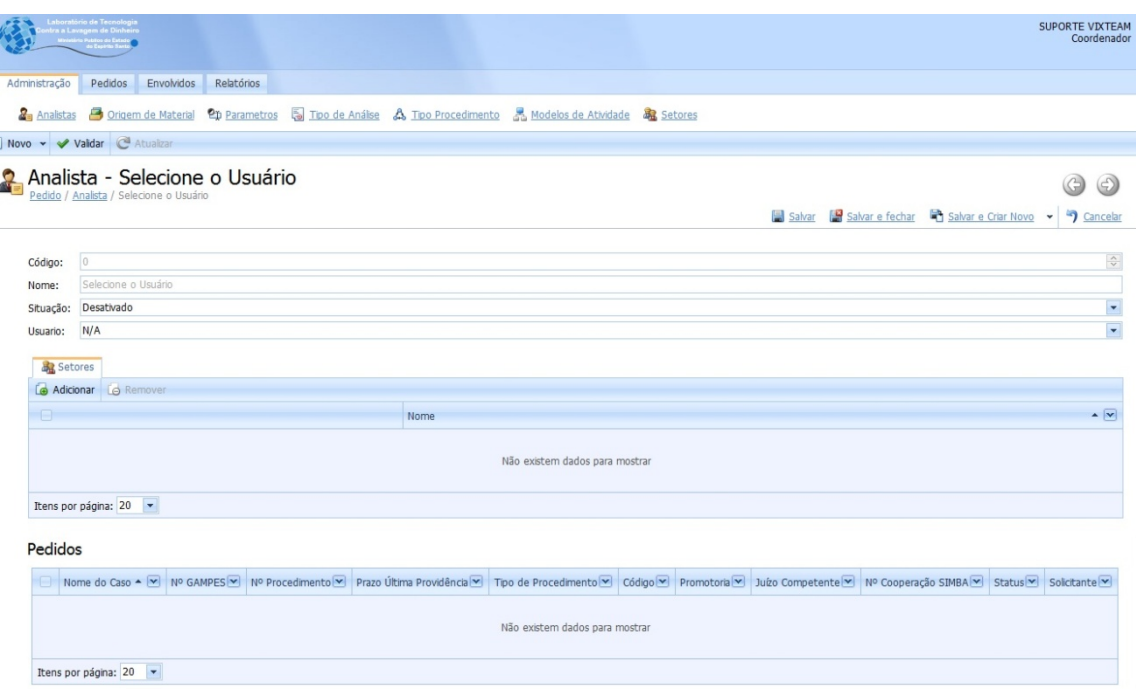

*Figura\_021 – Adicionar Analista.*

#### 3.2.1. Adicionar Setor

Está função permite relacionar o Analista a um setor existente.

Para poder realizar está ação vá para o campo destinado a "Setor" e clique em "Adicionar". O sistema abrirá uma nova janela para a escolha do setor. Marque o setor desejado e clique em "Ok". Veja a Figura\_022.

*Figura\_022 – Adicionar setor.*

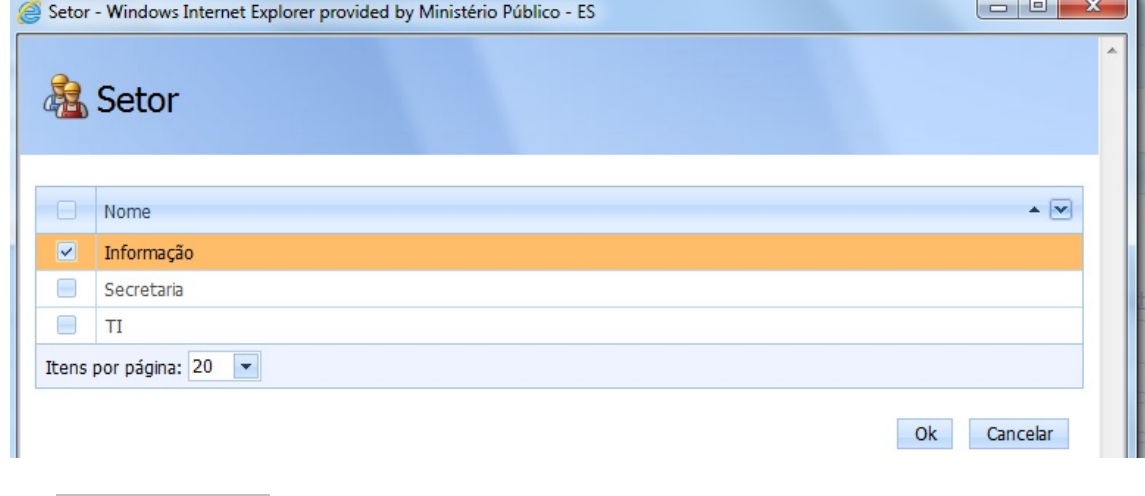

#### 3.3. Editar Analista

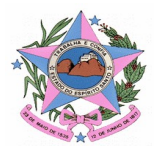

O coordenador clica na linha do Analista que se deseja editar, em seguida clica no botão "Editar", após isso preencher/alterar o nome, setor, situação e por fim o usuário da rede que corresponde àquele analista.

#### 3.4. Desativar Analista

O coordenador clica na linha do Analista que se deseja desativar, em seguida clica no botão "Editar", após isso muda a situação para "Desativado" e por fim clica em "Salvar".

#### 3.5. Cadastrar Origens de Material

Responsável por manter o cadastro das Origens dos materiais.

O coordenador clica na aba "Administração" em seguida na barra de menus clica em "Origem de Material" e por fim clica em "Novo".

Agora basta preenche a descrição e em seguida clicar em "Salvar", "Salvar e Fechar" ou ainda "Salvar e Criar Novo".

Este ultima permite salvar um registro e já limpar os campos para realizar o cadastro de um novo registro, sem a necessidade de clicar em "Novo" novamente. Acompanhe na Figura\_023 e Figura\_024.

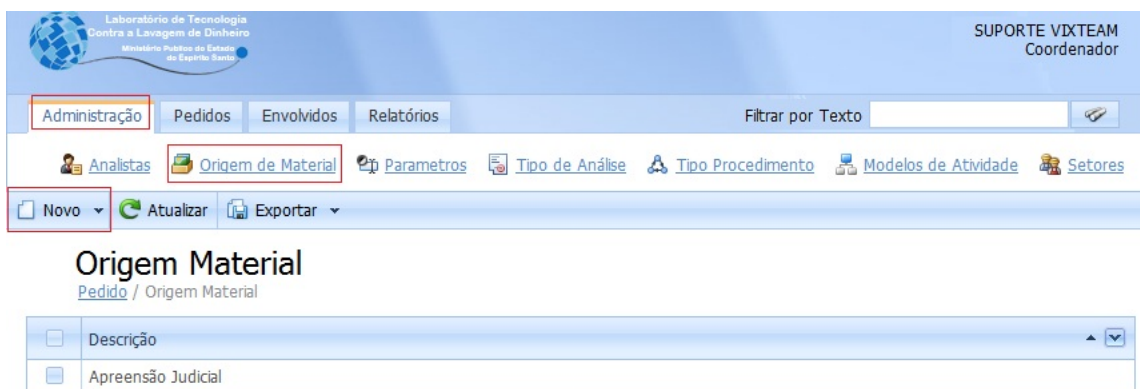

| Apreensão Judicial          |
|-----------------------------|
| Quebra de Sigilo Telefônico |
| Quebra de Sigilos Bancário  |
| Quebra de Sigilos Fiscal    |
| Itens por página: 20        |

*Figura\_023 – Origem Material.*

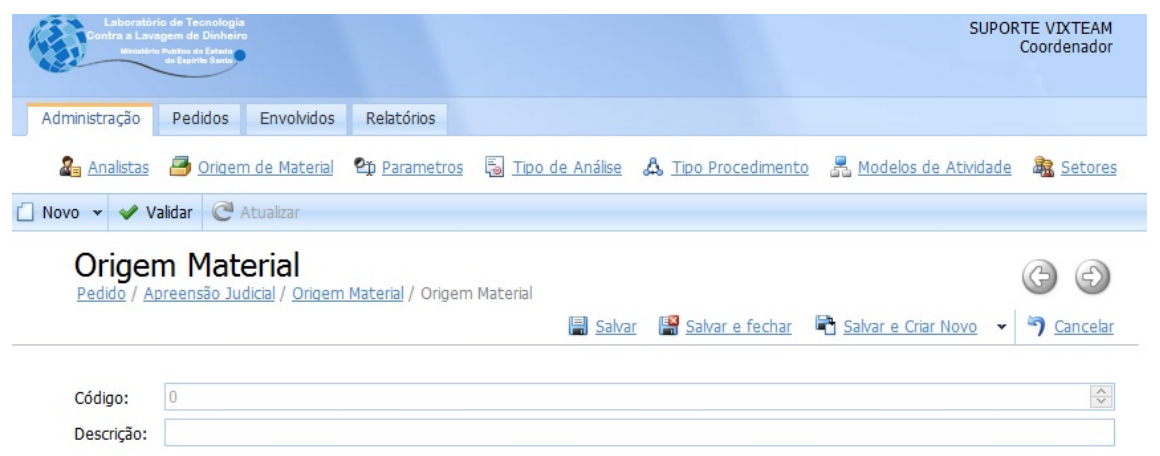

Acordo de Cooperação Técnica Anexo Único (0027686) SEI 19.16.2256.0000839/2019-55 / pg. 23

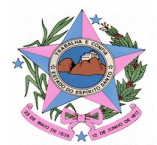

*Figura\_024 – Cadastro Origem Material.*

#### 3.6. Editar Origens de Material

O coordenador clica na linha da Origem do material que se deseja editar, em seguida clica no botão "Editar", após isso preencher/alterar a descrição e em seguida clicar em "Salvar".

#### 3.7. Realizar Pedido

Este passo pode ser executado conforme descrito no item 1.1.

#### 3.7.1. Adicionar Anexo / Envolvido / Permissões

Este passo pode ser executado conforme descrito no item 1.1.4.

#### 3.8. Consultar Pedido

Este passo pode ser executado conforme descrito no item 1.2.

#### 3.9. Complementar Informação

Este passo pode ser executado conforme descrito no item 1.3.

#### 3.10. Aceitar Pedido

Selecione "Pedidos" na aba do sistema. Em seguida na barra de menus clique em "Caixa de Entrada" e clique no registro que deseja realizar a aceitação como na Figura\_025.

|                          | Laboratório de Tecnologia<br>tra a Lavagem de Dinheiro<br>Ministério Publico do Estad<br>do Escritto Sant |                                                                                                    |                                                               |                                            |                                          | <b>SUPORTE VIXTEAM</b><br>Coordenador |
|--------------------------|----------------------------------------------------------------------------------------------------|----------------------------------------------------------------------------------------------------|---------------------------------------------------------------|--------------------------------------------|------------------------------------------|---------------------------------------|
|                          | Pedidos<br>Administração                                                                                  | Envolvidos<br>Relatórios                                                                              |                                                               |                                            | Filtrar por Texto                        | $\mathscr{D}$                         |
| $\Leftrightarrow$        | Caixa de Entrada - Analista                                                                               | 9<br>Caixa de Entrada                                                                                 | Meus Pedidos                                                  |                                            |                                          |                                       |
| <b>C</b> Atualizar       | <b>Exportar</b> v                                                                                         | Filtro Todos                                                                                          | ×                                                             |                                            |                                          |                                       |
|                          | Pedido<br>Teste Pedido III / Pedido / Pedido                                                              |                                                                                                    |                                                               |                                            |                                          |                                       |
|                          | Arraste um cabeçalho de coluna para agrupar.                                                              |                                                                                                    |                                                               |                                            |                                          |                                       |
| $\Box$<br>$\Box$         | Código                                                                                                    | $\overline{\mathbf{v}}$<br>$\blacktriangle$ $\triangledown$<br>Solicitante<br><b>ABIGAIL TEIXEIRA</b> | $\vert \mathbf{v} \vert$<br>Nome do Caso<br>Caso teste Pedido | $\boxed{\mathbf{v}}$<br>Data de Registro   | $\overline{\mathbf{v}}$<br><b>Status</b> |                                       |
| E                        | 000011/2012<br>000012/2012                                                                                | RACHEL BARDI GUSMAN                                                                                   | Teste Pedido III                                              | 12/09/2012 12:39:37<br>14/09/2012 14:56:55 | Pendente de Informação<br>Registrado     | 13/09/2012                            |
| $\Box$                   | 000010/2012                                                                                               | RAFAEL CALHAU BASTOS                                                                                  | 25345                                                         | 24/08/2012 11:09:48                        | Pendente de Informação                   | 28/09/2012                            |
| $\overline{\phantom{a}}$ | 000009/2012                                                                                               | RAFAEL CALHAU BASTOS                                                                                  | Teste email Revisa                                            | 23/08/2012 10:44:38                        | Analisado                                | Prazo Última Providência              |

*Figura\_025 – Aceitar pedido.*

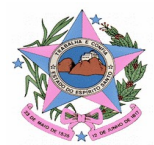

 Agora com o pedido aberto clique na seta ao lado do botão "Atribuir" e escolha o setor que deseja fazer a atribuição como mostra a Figura\_026. *Figura\_026 – Atribuir setor 01.*

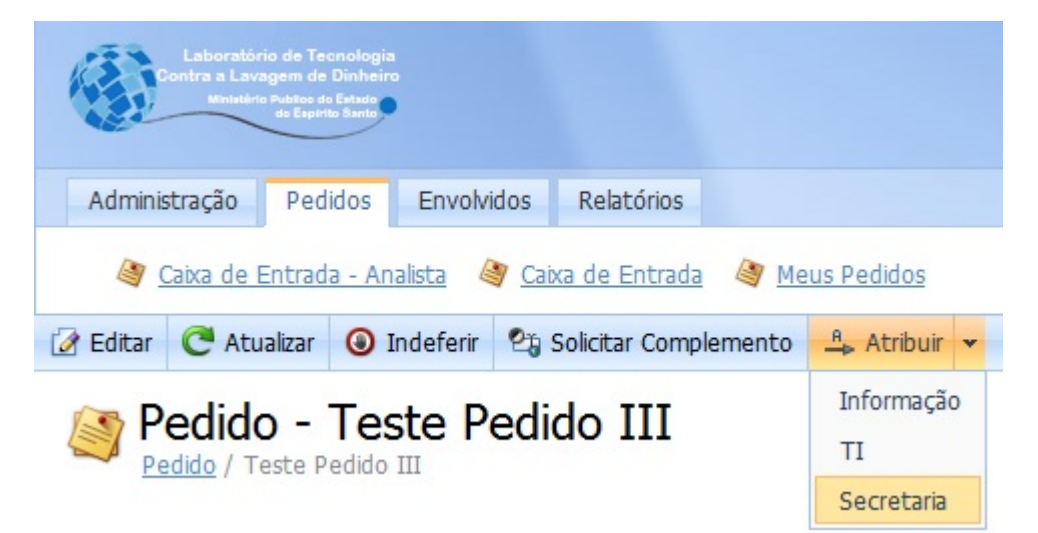

Outra janela será aberta como mostra a Figura\_027.

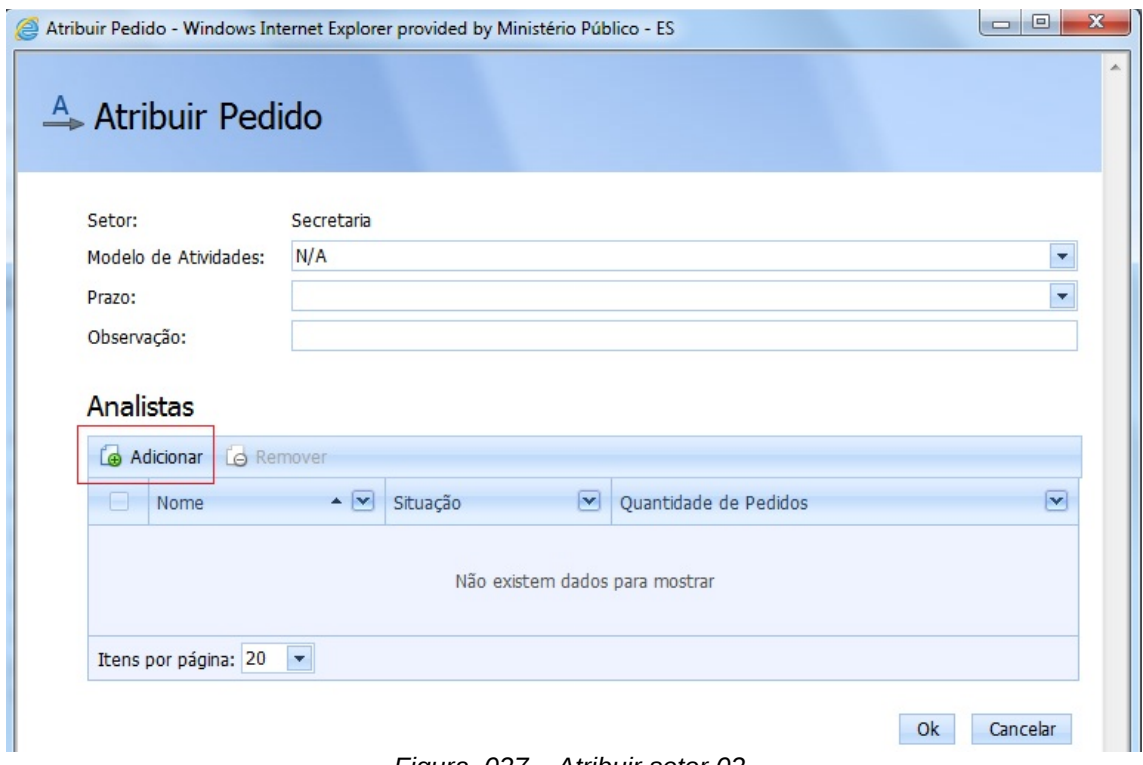

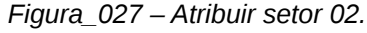

Selecione o modelo de atividades, prazo para conclusão, texto de observação se for o caso. Por último, inserir os analistas do setor que irão fazer as atividades das análises e clique em "Ok", como na Figura\_028.

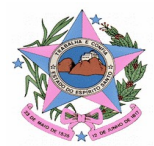

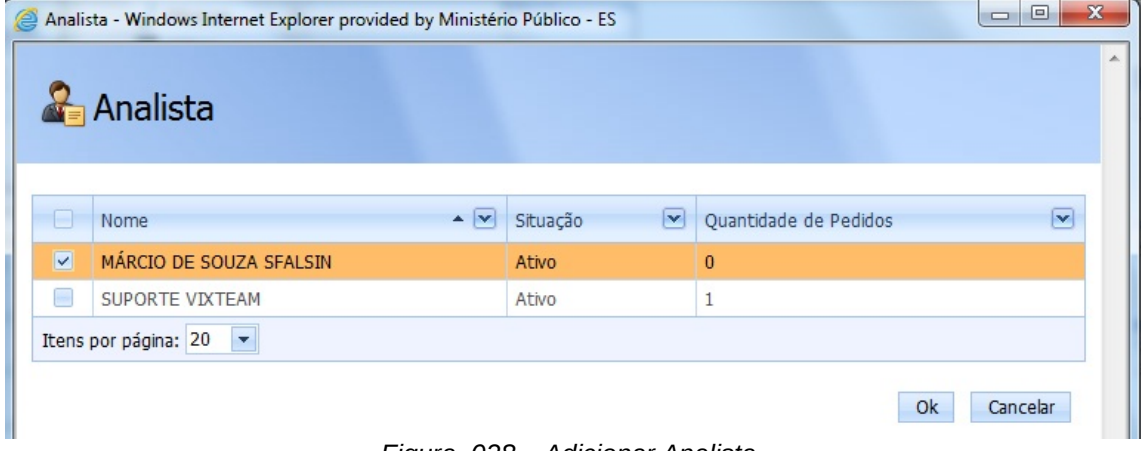

*Figura\_028 – Adicionar Analista.*

#### 3.11. Editar Pedido

O Coordenador terá permissões máster sobre as ações do sistema, ele poderá alterar, incluir e até mesmo excluir informações do pedido.

Para executar a edição do pedido o usuário deverá abrir o pedido que deseja realizar as alterações e clicar no botão Editar visto na Figura\_029.

Além dos campos mostrados na Figura\_030, também é possível realizar as ações citadas acima em todos os registros que estão nas abas do pedido. Veja a Figura\_031.

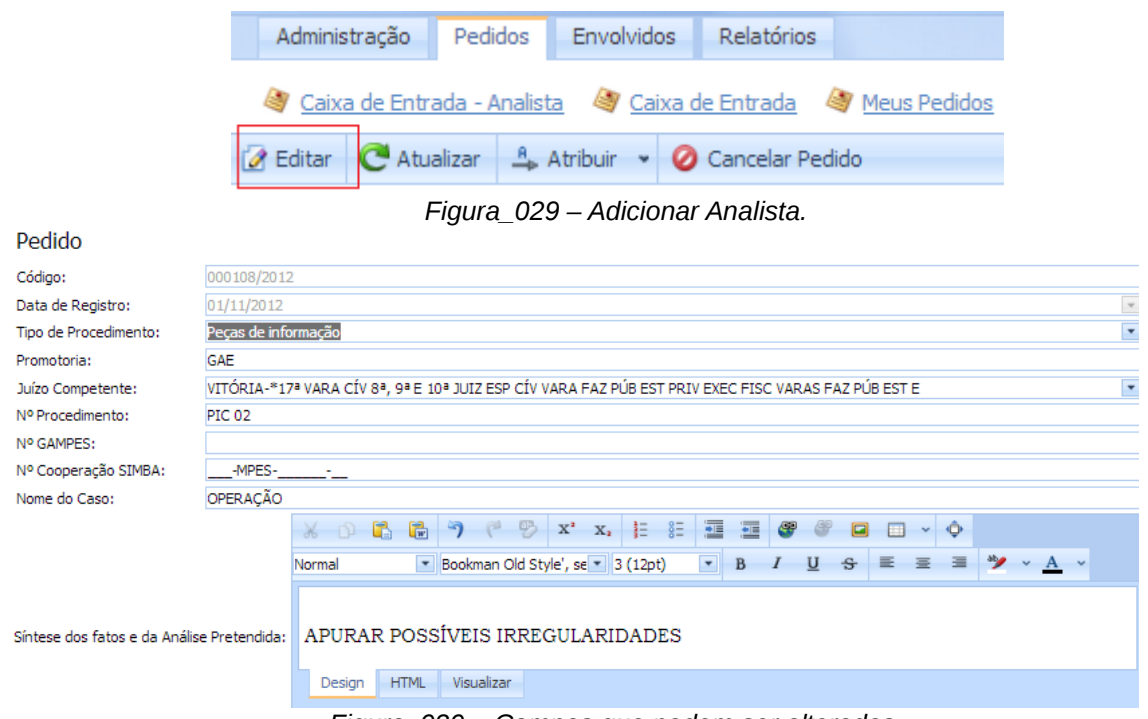

*Figura\_030 – Campos que podem ser alterados.*

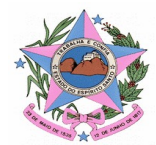

|  |  |  |             |  |  |                                                     |  | Anexos <b>is Envolvidos D</b> Atividades <b>a</b> Ações Analista   F Ações Coordenador   <i>S</i> Permissões |                          |  |
|--|--|--|-------------|--|--|-----------------------------------------------------|--|----------------------------------------------------------------------------------------------------|--------------------------|--|
|  |  |  |             |  |  | Novo v X Excluir 3 Editar   8 Baixar   B Exportar v |  |                                                                                                    |                          |  |
|  |  |  | Descrição   |  |  |                                                     |  |                                                                                                    | ▲ V Origem do Material V |  |
|  |  |  | Teste Anexo |  |  |                                                     |  |                                                                                                    | Apreensão Judicial       |  |

*Figura\_031 – Abas da tela do pedido.*

#### 3.11.1. Editar Anexos

Na aba "Anexos" da tela de Pedidos poderá ser visto que em modo de edição serão habilitados os botões (Novo, Excluir, Editar). Veja na Figura\_0xx.

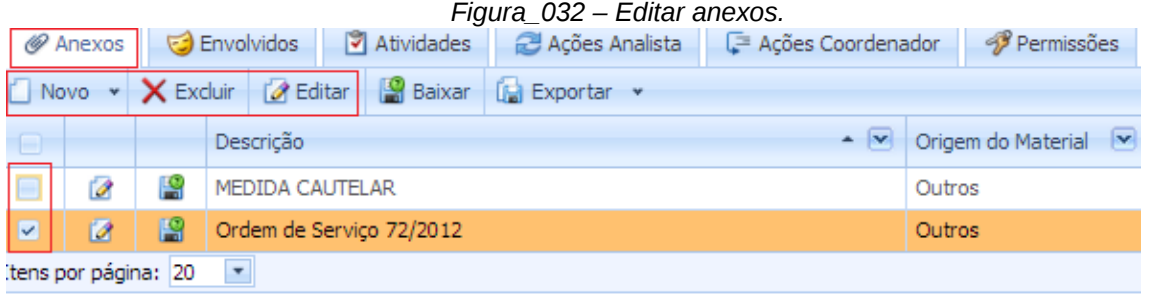

Caso deseje adicionar um novo anexo ao pedido simplesmente clique no botão "Novo", preencha os campos necessários e salve.

Caso queira excluir ou editar um anexo selecione o registro que deseja aplicar a ação e clique no botão desejado.

Se o caso for o botão "Editar" aparecerá uma tela como mostra a Figura\_033. Nesta tela será possível alterar todos os campos desejados inclusive apagar o anexo e incluir um novo. Ao final das alterações clique no botão "OK", e na tela do pedido clique em "Salvar" ou "Salvar e Fechar" para salvar as alterações.

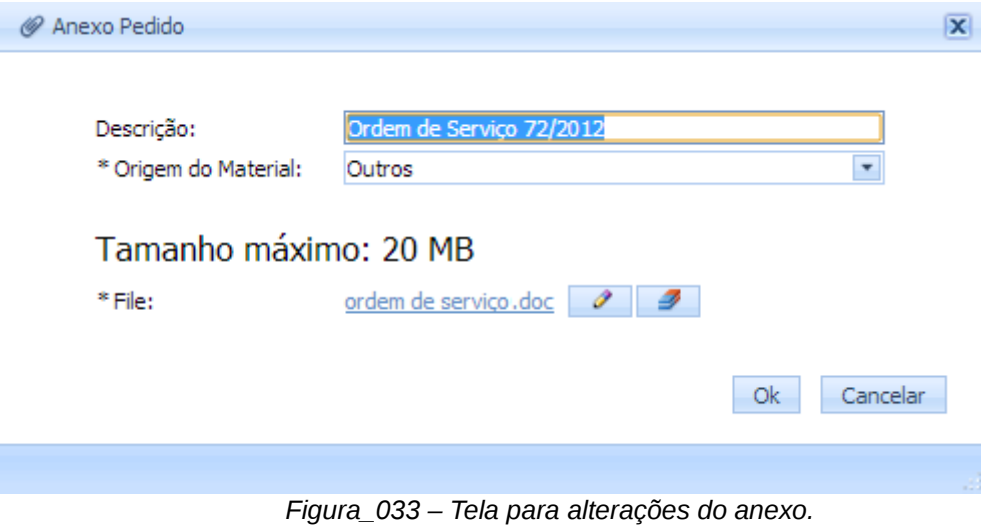

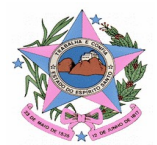

#### 3.11.2. Editar Envolvidos

Na aba "Envolvidos" da tela de Pedidos poderá ser visto que em modo de edição serão habilitados os botões (Novo, Excluir, Editar). Veja na Figura\_034.

|                                                                          | @ Anexos            | Atividades<br>Envolvidos   | Ações Analista                | Ações Coordenador          | Permissões                          |  |  |  |  |
|--------------------------------------------------------------------------|---------------------|----------------------------|-------------------------------|----------------------------|-------------------------------------|--|--|--|--|
| <b>A</b> Editar<br>[M] Exportar v<br>X Excluir<br>Novo<br>$\mathbf{v}$ . |                     |                            |                               |                            |                                     |  |  |  |  |
|                                                                          |                     | $\sim$ $\sqrt{v}$<br>Nome  | $ \mathbf{v} $<br>Tipo Pessoa | Observação $\triangledown$ | $\overline{\mathbf{v}}$<br>CPF/CNPJ |  |  |  |  |
|                                                                          | 0                   | <b>ERB Bringuedos LTDA</b> | Juridica                      |                            | 31.626.377/0001-84                  |  |  |  |  |
|                                                                          | ø                   | Fulano da Conceição        | Fisica                        |                            | 234.641.324-04                      |  |  |  |  |
|                                                                          | Ø                   | Manoel Bandeira Brasil     | Fisica                        |                            | 223.183.949-03                      |  |  |  |  |
|                                                                          | 0                   | teste                      | Fisica                        |                            | 172,075,311-33                      |  |  |  |  |
|                                                                          | tens por página: 20 | $\overline{\phantom{a}}$   |                               |                            |                                     |  |  |  |  |

*Figura\_034 – Editar envolvidos.*

Caso deseje adicionar um novo envolvido ao pedido simplesmente clique no botão "Novo", preencha os campos necessários e salve.

Caso queira excluir ou editar um envolvido selecione o registro que deseja aplicar a ação e clique no botão desejado.

Se o caso for o botão "Editar" aparecerá uma tela como mostra a Figura\_035. Nesta tela será possível alterar todos os campos desejados. Ao final das alterações clique no botão "OK", e na tela do pedido clique em "Salvar" ou "Salvar e Fechar" para salvar as alterações.

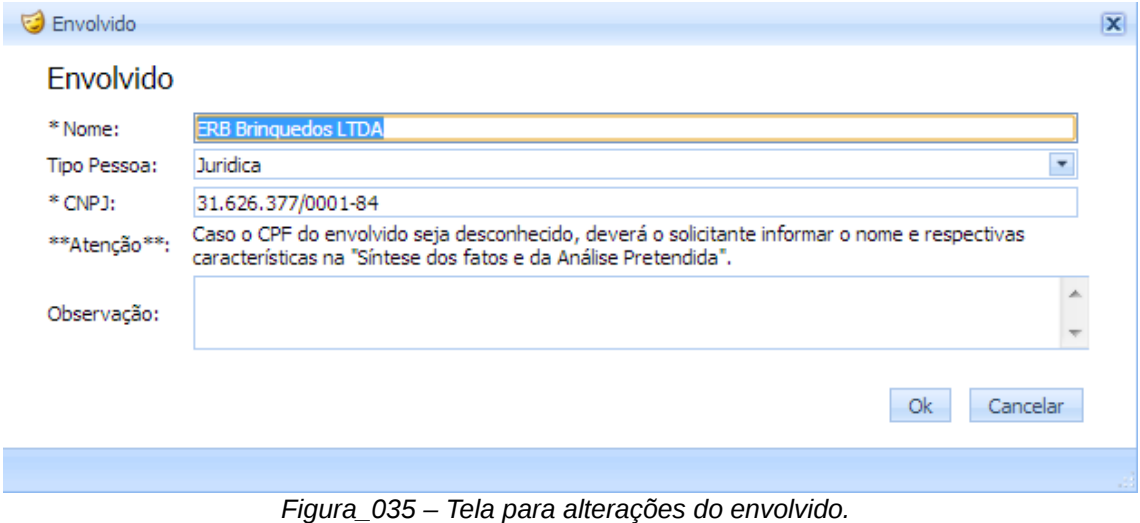

Editar Atividades

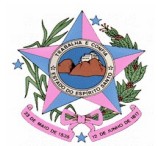

Na aba "Atividades" da tela de Pedidos nãoé necessário clicar no botão editar para aparecer às funções disponíveis para editar uma atividade. Basta selecionar a aba "Atividades" e já serão exibidos os botões (Subir, Descer. Solicitar Revisão e Excluir), selecione o registro desejado e clique em um dos botões para realizar a ação referente a cada um. Veja na Figura\_036.

| @ Anexos                |   | Envolvidos                                       | Atividades          | Ações Analista    | Ações Coordenador<br>Permissões     |                              |                       |
|-------------------------|---|--------------------------------------------------|---------------------|-------------------|-------------------------------------|------------------------------|-----------------------|
| <b>Q</b> Subir          |   | <b>O</b> Descer                                  | O Solicitar Revisão | <b>B</b> Excluir  |                                     |                              |                       |
| Θ.                      |   | $\sim$ $\vert v \vert$<br>Ordem                  | v.<br>Setor         | M<br>Status       | Modelo Atividade                    | M<br>Anexo                   | $\mathbf{v}$<br>Prazo |
|                         | Ø |                                                  | ा ना                | Aguardando inicio | Análise de dados em mídias digitais | Relatório OS LAB 72-2012.pdf | 20/11/2012            |
| $\overline{\mathbf{v}}$ | ø |                                                  | $2$ TI              | Aguardando inicio | Alimentação de dados TI             | N/A                          | 28/12/2012            |
|                         |   | $\overline{\phantom{a}}$<br>Itens por página: 20 |                     |                   |                                     |                              |                       |

*Figura\_036 – Editar atividades.*

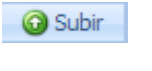

**O** Descer

Estes botões irão alterar a prioridade das atividades; Da forma que está apresentado na Figura\_36, a primeira

atividade deverá ser finalizada para que então a segunda atividade possa ser iniciada. Esta ordem poderia ser trocada ou até mesmo igualar a prioridade, o que significa que as duas atividades acima poderiam ser executadas paralelamente, pois neste caso uma não dependeria da outra.

Q Solicitar Revisão Este botão irá devolver o pedido para o analista referente à atividade solicitando uma revisão do que foi feito. O status será

alterado para "Em Análise". Será obrigatório preencher o campo prazo e a justificativa para solicitar a revisão como mostra a Figura\_037. Após preencher os campos clique em salvar.

*Figura\_037 – Tela de justificativa para a solicitação.*

**3** Excluir Este botão irá excluir a atividade completamente do sistema.

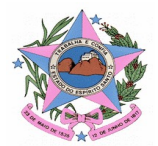

O botão Editar permitirá fazer alguma alteração referente à atividade selecionada, a tela deverá ser parecida com a Figura\_038.

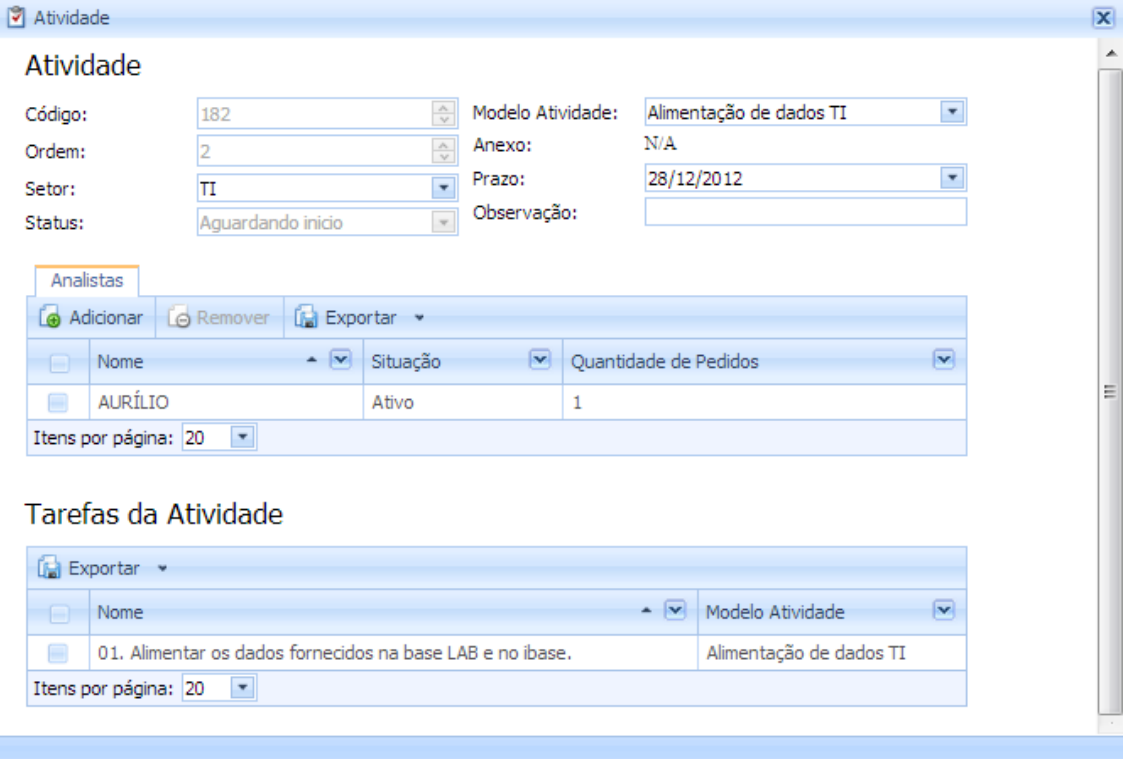

*Figura\_38 - Tela para alterações da atividade.*

#### 3.11.3. Editar Ações Analista

r d

Na aba "Ações Analista" da tela de Pedidos poderá ser visto que em modo de edição serão habilitados os botões (Excluir e Editar). Veja na Figura\_039.

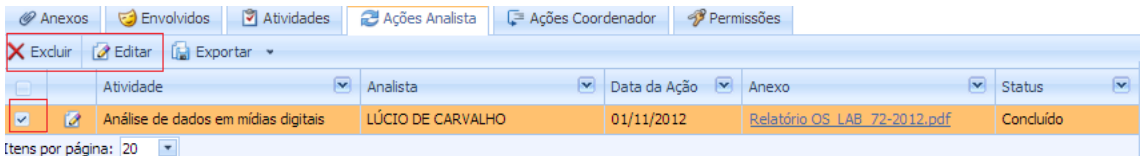

*Figura\_039 – Editar ações analista.*

Caso queira excluir ou editar uma ação do analista selecione o registro que deseja aplicar a ação e clique no botão desejado.

Se o caso for o botão "Editar" aparecerá uma tela como mostra a Figura\_040.

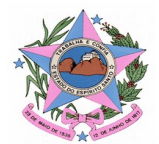

Nesta tela será possível alterar os campos "Anexo e Descrição". Ao final das alterações clique no botão "OK", e na tela do pedido clique em "Salvar" ou "Salvar e Fechar" para salvar as alterações.

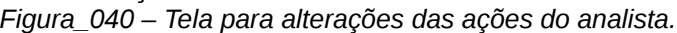

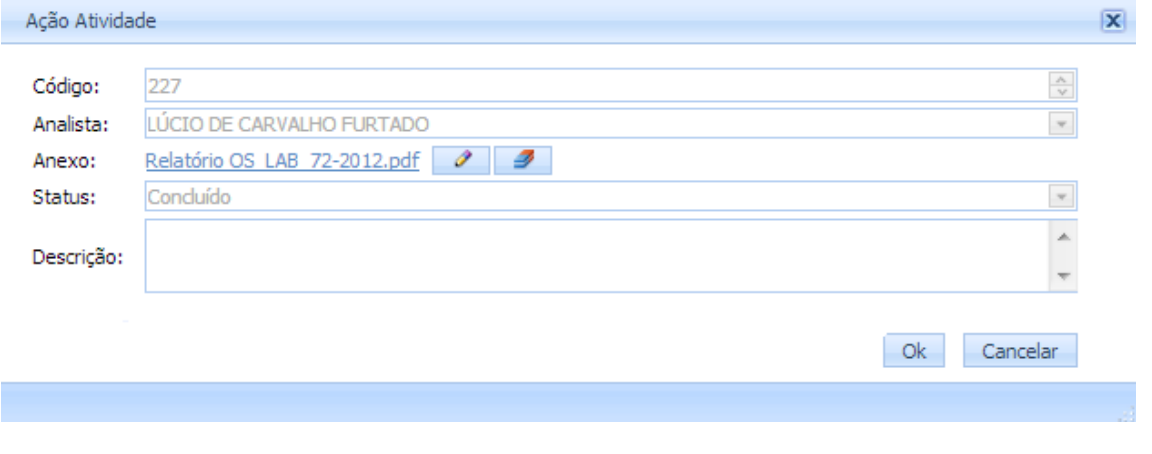

#### 3.11.4. Editar Ações Coordenador

Na aba "Ações Coordenador" da tela de Pedidos poderá ser visto que em modo de edição serão habilitados os botões (Excluir e Editar). Veja na Figura\_041.

*Figura\_041 - Editar ações coordenador.*

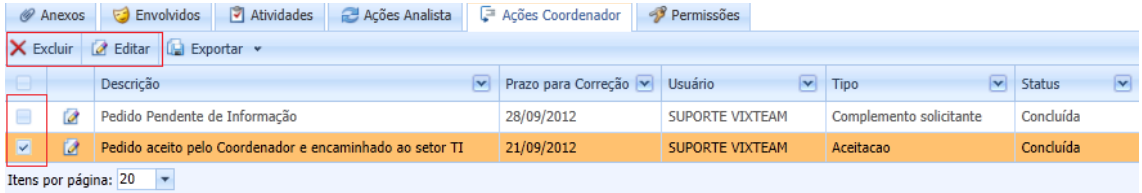

Caso queira excluir ou editar uma ação do coordenador selecione o registro que deseja aplicar a ação e clique no botão desejado.

Se o caso for o botão "Editar" aparecerá uma tela como mostra a Figura\_042. Ao final das alterações clique no botão "OK", e na tela do pedido clique em "Salvar" ou "Salvar e Fechar" para salvar as alterações.

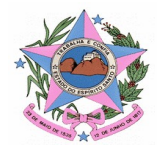

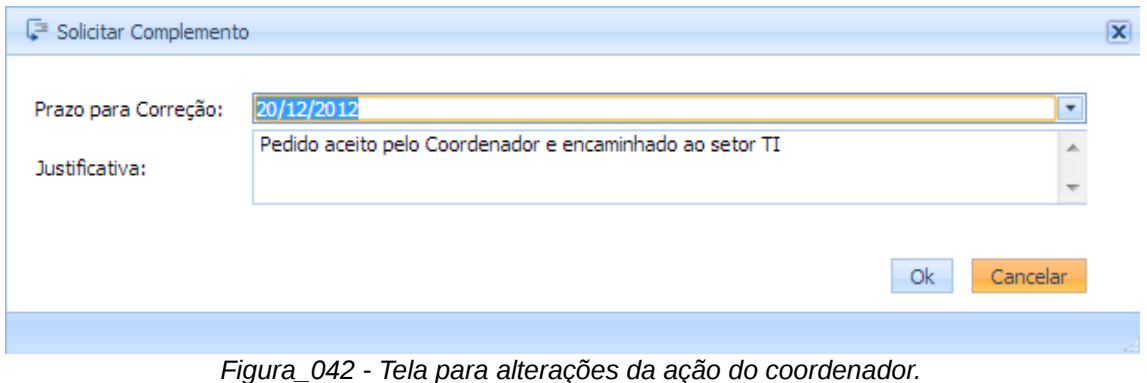

#### 3.11.5. Editar Permissões

Na aba "Permissões" da tela de Pedidos poderão ser visto que em modo de edição serão habilitados os botões (Novo, Excluir e Editar). Veja na Figura\_043.

|                         | Anexos                                           | Atividades <b>ALA Ações Analista</b><br>Envolvidos |  |          | <b>E</b> Ações Coordenador | Permissões   |  |  |  |  |  |
|-------------------------|--------------------------------------------------|----------------------------------------------------|--|----------|----------------------------|--------------|--|--|--|--|--|
|                         | Novo v   X Excluir   Z Editar   12 Exportar v    |                                                    |  |          |                            |              |  |  |  |  |  |
|                         |                                                  | <b>Usuario</b>                                     |  | Permitir |                            | $\mathbf{v}$ |  |  |  |  |  |
| $\overline{\mathbf{v}}$ | Ø                                                | WILLIAMS TEIXEIRA                                  |  | Edição   |                            |              |  |  |  |  |  |
|                         | 0                                                | ABIGAIL BARBOZA                                    |  | Edição   |                            |              |  |  |  |  |  |
|                         | Itens por página: 20<br>$\overline{\phantom{a}}$ |                                                    |  |          |                            |              |  |  |  |  |  |

*Figura\_043 - Editar permissões.*

Caso queira excluir ou editar uma permissão selecione o registro que deseja aplicar a ação e clique no botão desejado. Se o caso for o botão "Editar" aparecerá uma tela como mostra a Figura\_044.

Ao final das alterações clique no botão "OK", e na tela do pedido clique em "Salvar" ou "Salvar e Fechar" para salvar as alterações.

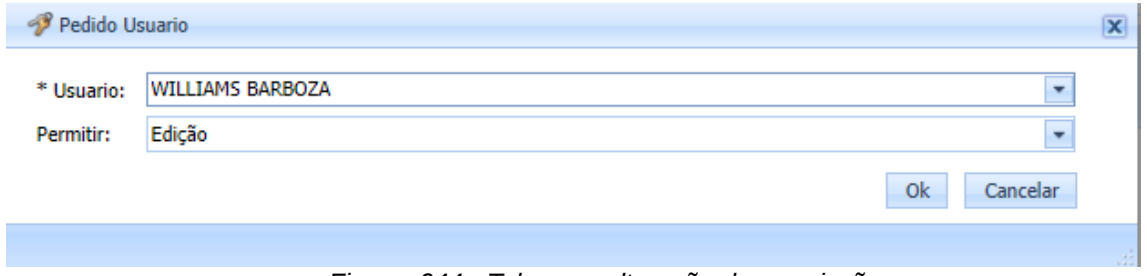

*Figura\_044 - Tela para alteração de permissões.*

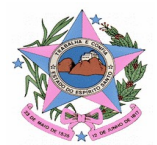

#### 3.12. Indeferir Pedido

Para indeferir um pedido, abra o pedido que deseja realizar esta ação, quando o pedido estiver aberto será possível visualizar o botão "Indeferir" clique neste botão e em seguida informe na janela que se abrirá o motivo o indeferimento. Veja a Figura\_045 e Figura\_046. *Figura\_045 – Indeferir pedido 01.*

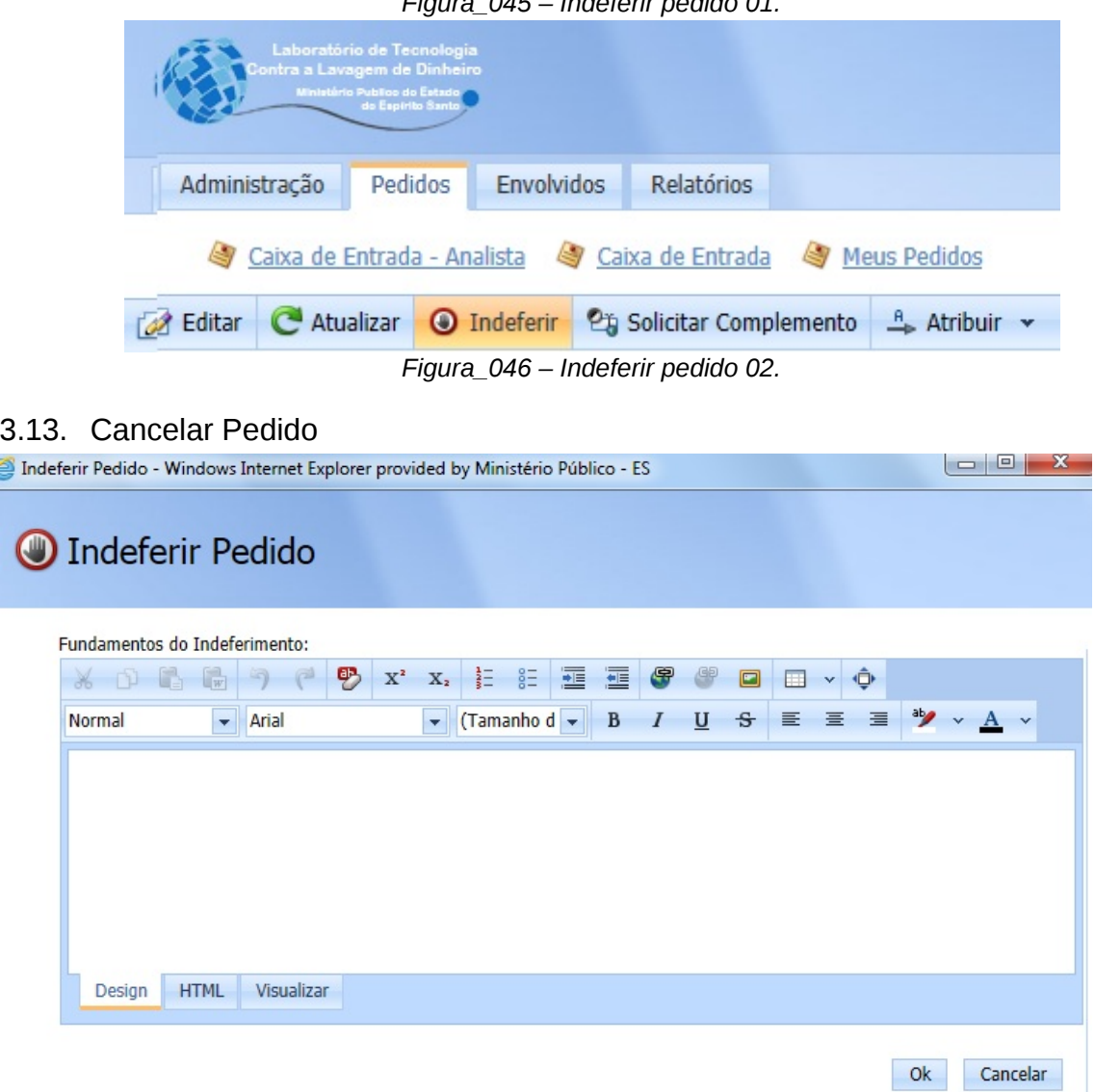

Ao abrir o pedido que se deseja cancelar, será mostrado o botão "Cancelar Pedido". Quando o botão for clicado será mostrada uma mensagem de confirmação para o cancelamento do pedido como mostra a Figura\_047.

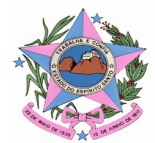

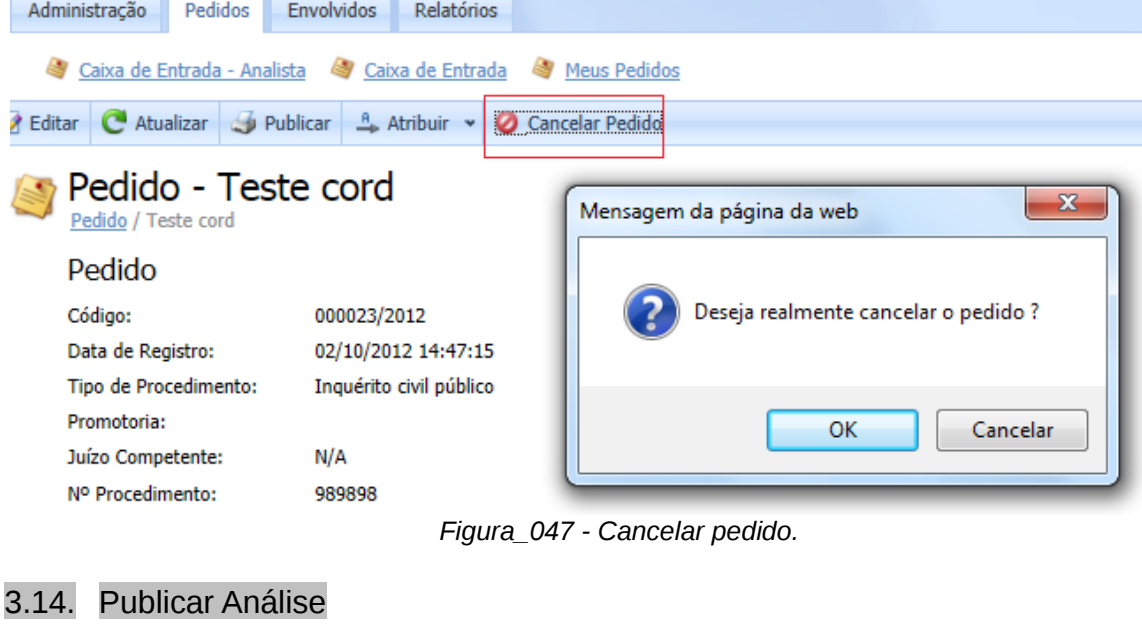

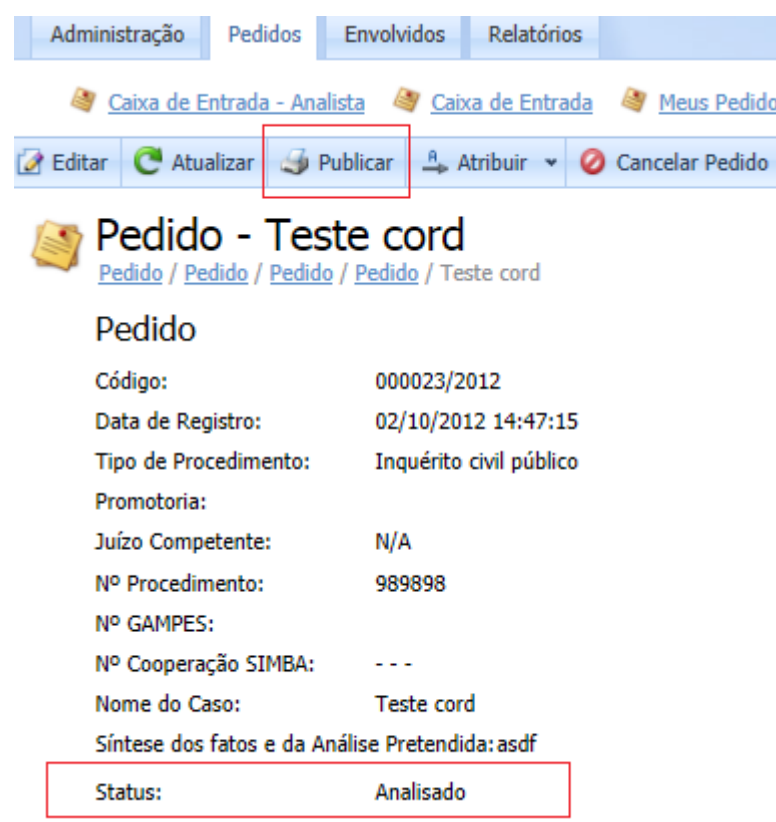

Quando o pedido se encontra "Analisado" e o coordenador estiver de acordo com a análise feita este irá clicar no botão "Publicar", e a partir disso o pedido fica disponível para o solicitante fazer download e visualizar os detalhes no relatório. Veja a Figura\_048.*Figura\_048 - Publicar pedido.*

3.15. Reativar Pedido

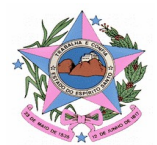

No item 3.11.3 falamos como realizar uma solicitação de revisão que atualiza o status para "Em Análise".

Somente quando o status for "Indeferido" que ele mudará para "Registrado". Para reativar pedidos Indeferidos abra o pedido desejado e visualize na barra de botões o botão "Reativar Pedido", pronto está feito. Veja a Figura\_049.

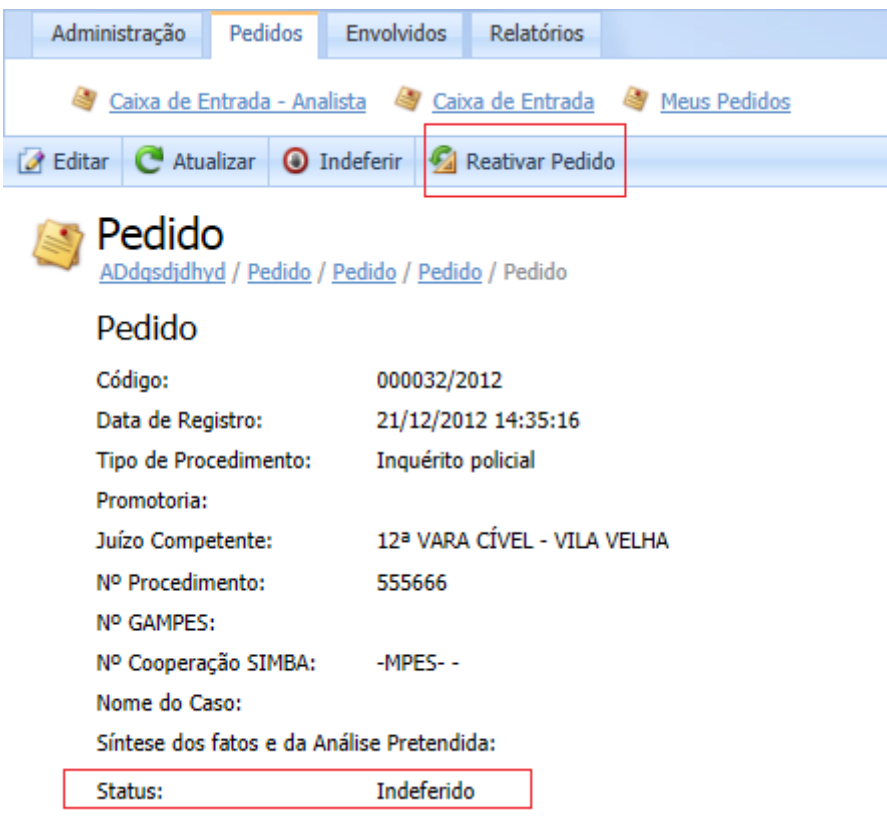

*Figura\_049 - Reativar pedido.*